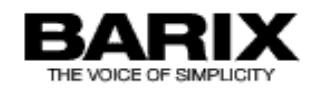

# USER MANUAL

## **Annuncicom**

**Network-based, stand-alone intercom system for custom home installations and commercial applications**

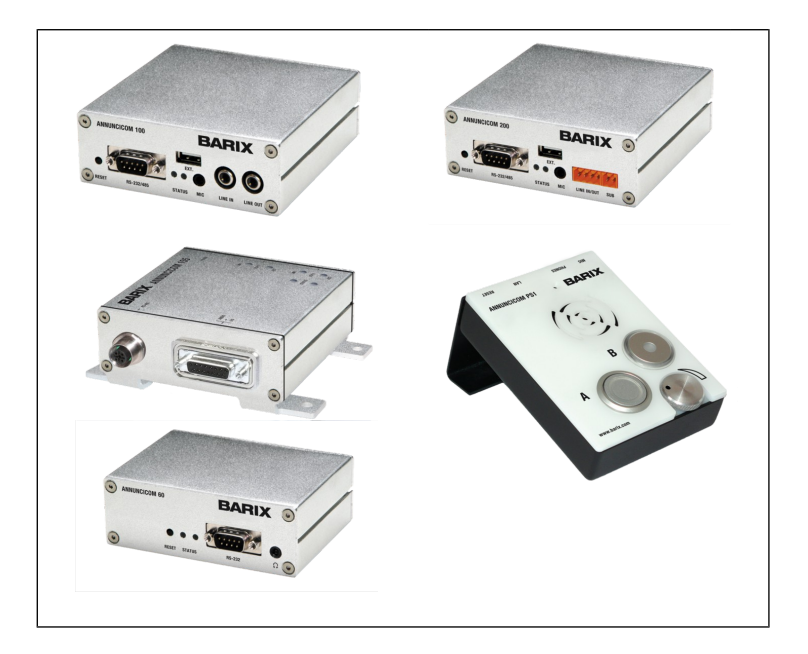

**Firmware: Version 4.07 Released: October 2013 Supports:** 

- **Annuncicom 100**
- **Annuncicom 200**
- **PS1**
- **Annuncicom 60**
- **Annuncicom 155**
- **IPAM 100**
- **IPAM 102**
- **IPAM 302**

## **Table of Contents**

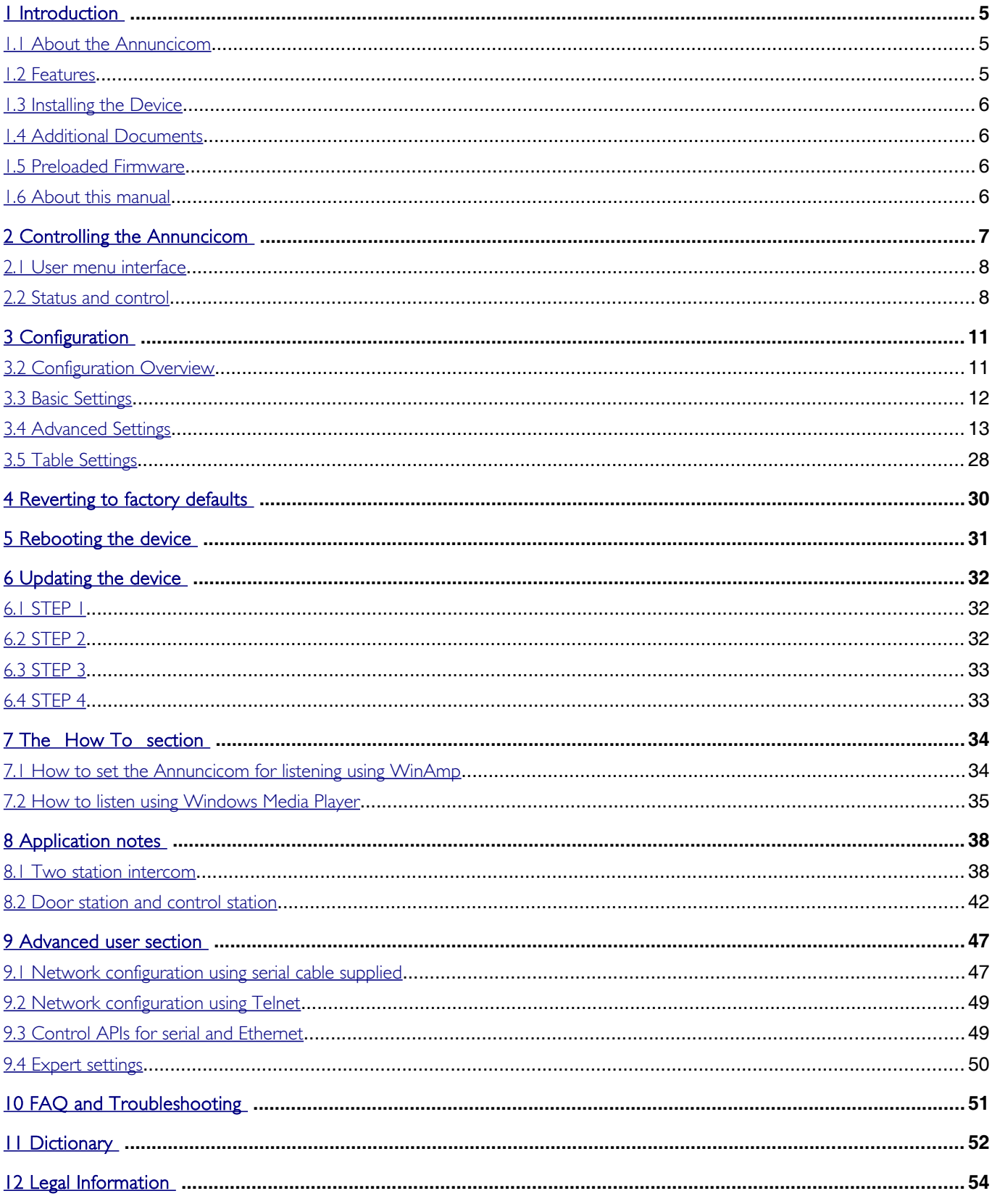

## <span id="page-4-0"></span>**1 Introduction**

### <span id="page-4-2"></span>**1.1 About the Annuncicom**

Congratulations on the purchase of your Annuncicom from Barix AG.

What exactly is the Annuncicom? The Annuncicom is a network-based intercom, featuring fast setup, operation over existing network connections, flexible use and easy reconfiguration.

The Annuncicom can work with other Annuncicom devices in a standalone configuration or can seamlessly inter-operate with IT equipment like PCs.

Up to two buttons (Talk & Door, Talk & Emergency etc) plus relay output interface are available, which allow the use of the Annuncicom in talk-back and door entry solutions.

Applications include

- Door intercom, talking over TCP/IP networks
- Alarming in public infrastructure, for example airports
- Remote paging connectivity via networks
- Residential intercom with network connectivity
- Automatic announcement systems

Each device can be configured to directly talk to up to 8 targets, via broadcast, or with the last calling station.

An unlimited number of communication partners can be selected via web browser or serial interface (directory connection).

The Annuncicom is the ideal solution to monitor entrances and to provide intercom and alarming functionality in large residential, commercial and military building complexes like airports, office buildings, malls and residential housing areas. It can also be used along highways or in tunnels to provide IP based intercom capabilities.

No need for extra wiring when using existing network infrastructure or operating wireless, hence saving implementation time and costs. Using only standard TCP/IP protocols, connecting remote facilities is simple, and no changes to the existing WAN infrastructure are necessary.

## <span id="page-4-1"></span>**1.2 Features**

- Semi duplex two-way communication using mono audio streams.
- Choice of MPFG, G.711 and PCM audio formats.
- 10/100 Mbit Ethernet connection
- Two button input (e.g. Talk & Door) plus relay output interface
- Controllable via a standard web browser (PC, PDA, Web tablet) or via a serial port
- Line in, Line out, built in amplifiers for microphone and speaker
- Features SonicIP® and IPzator**™** technology
- Easy integration into existing IT and intercom infrastructure

## <span id="page-5-3"></span>**1.3 Installing the Device**

For the installation of the Barix Annuncicom devices please refer to the corresponding "Quick Install Guide". A printed version is included in the box and can also be downloaded from our site [www.barix.com](http://www.barix.com/).

## <span id="page-5-2"></span>**1.4 Additional Documents**

Technical specifications can be found in the corresponding product sheet which can be downloaded from our site [www.barix.com](http://www.barix.com/).

For detailed technical information on the CGI application programming interface (API) please download the "Annuncicom Technical Documentation" from our website.

## <span id="page-5-1"></span>**1.5 Preloaded Firmware**

Barix pre-loads the "Annuncicom" firmware (from V4.06) on the Annuncicom 100 and Annuncicom 60 in a multi package with SIP. Please choose the annuncicomic from the REBOOT page and reboot. If other HW is being used then the factory firmware will have to be replaced.

Before continuing with this manual make sure that the firmware version is up to date and corresponds with this manual. If not please proceed to the chapter "Updating the Device" in order to do so.

## <span id="page-5-0"></span>**1.6 About this manual**

#### **1.6.1 Links to chapters**

References to chapters (e.g.  $\times$  Chapter name) are red and underlined and serve as direct links when viewed in Adobe Acrobat Viewer. Click on the link to jump to the referenced chapter.

#### **1.6.2 Bookmarks pane in Adobe Acrobat**

The complete "Table of Contents" is available in Adobe Acrobat Viewer. Click on the "Bookmarks" pane tab on the left side of Adobe Acrobat Viewer to open it. Click on any bookmark to directly jump to the corresponding part of the manual.

#### **1.6.3 Chapter overview**

This technical documentation is divided into the following chapters:

- • [1 Introduction](#page-4-0) (This chapter)
- • [2](#page-6-0) [Controlling the Annuncicom](#page-6-0) (Controlling the Annuncicom via the WEB UI)
- • [3 Configuration](#page-10-1) (How to configure the Annuncicom)
- • [4](#page-29-0) [Reverting to factory defaults](#page-29-0) (Recovering the initial configuration)
- • [5](#page-30-0) [Rebooting the device](#page-30-0)
- • [6 Updating the device](#page-31-2) (How to update or change from "standard firmware")
- • [7 The "How To" section](#page-33-1) (How to "listen" from Winamp or Media Player)
- • [8 Application notes](#page-37-1) (Two common applications)
- • [9](#page-46-1) [Advanced user section](#page-46-1) (Serial port and Telnet Network configuration)
- • [10](#page-50-0) [FAQ and Troubleshooting](#page-50-0)
- • [11](#page-51-0) [Dictionary](#page-51-0) (technical names and expressions used in this manual)
- [12](#page-53-0) [Legal Information](#page-53-0)

## <span id="page-6-0"></span>**2 Controlling the Annuncicom**

The Annuncicom has a local web server built in so that you can control it from anywhere on your network using a standard web browser (from your PC, PDA or web tablet). This section describes the WEB UI as seen on the Annuncicom 100. For other devices the pages are modified depending on what features are supported on that particular HW. In which case the help pages provide the required information. The Annuncicom web server can be customized to meet installation requirements. Download the development kit from [www.barix.com](http://www.barix.com/) .

## **STEP 1**

Open your web browser.

## **STEP 2**

Type in the IP address of the Annuncicom in the address bar then press Enter.

You should now see the **Home** page of the Annuncicom in the browser window:

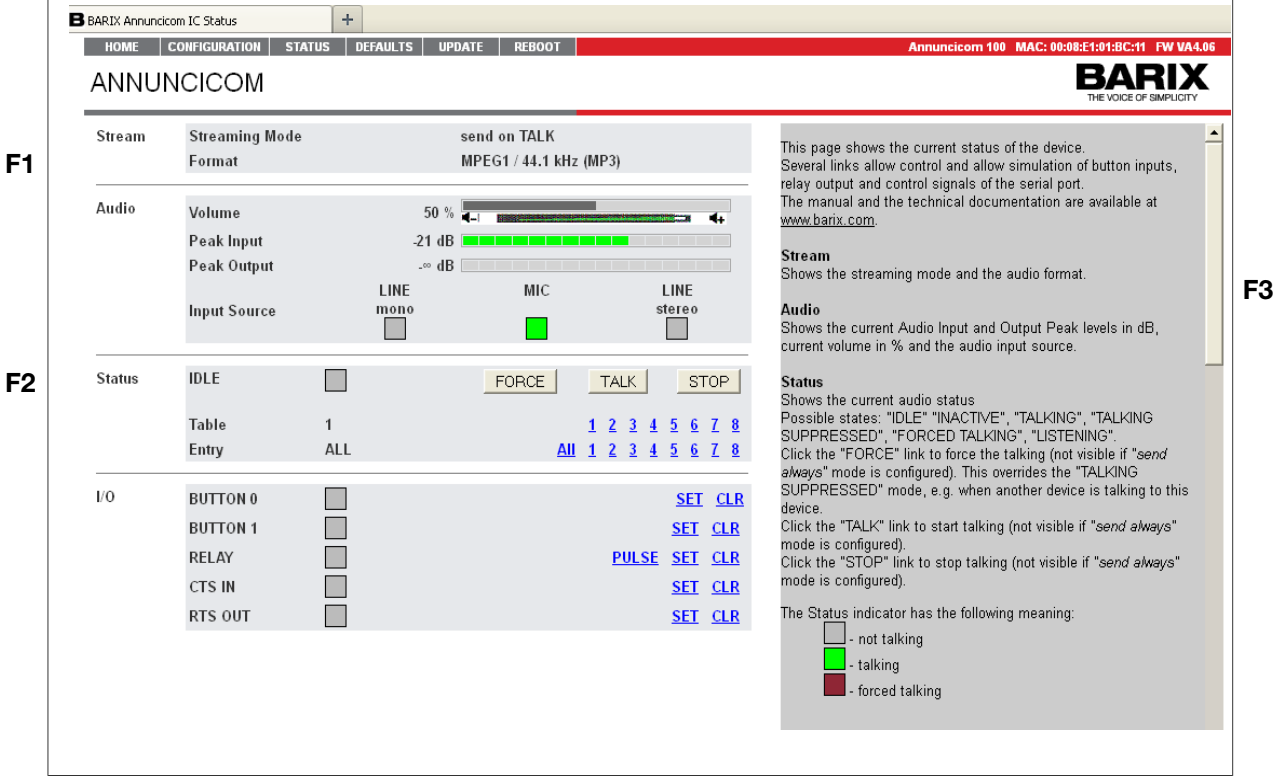

## **F1 Menu Frame**

This frame allows selection of the Annuncicom web server features Click on the selection to go to the relevant section.

## **F2 Status and control**

This frame shows the current device status. Several links allow control and simulation of button inputs, relay output and serial signals.

## **F3 Help**

This frame shows the help for the available links in the device status page.

## <span id="page-7-1"></span>**2.1 User menu interface**

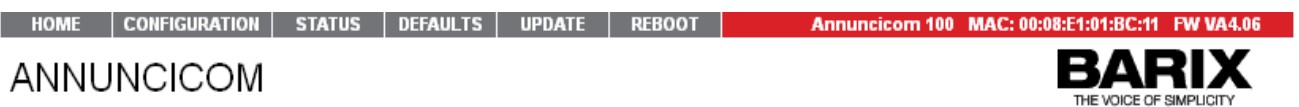

The menu frame is loaded once and remains in place as the following features are selected:

- ➢ Home
- ➢ Configuration
- ➢ Status
- ➢ Defaults
- ➢ Update
- ➢ Reboot

### **2.1.1 Red Bar**

On the red bar is displayed the HW type, MAC address and the FW version loaded

### **2.1.2 Barix Logo**

Clicking the Barix logo will bring you to the Barix homepage. ([www.barix.com](http://www.barix.com/))

## <span id="page-7-0"></span>**2.2 Status and control**

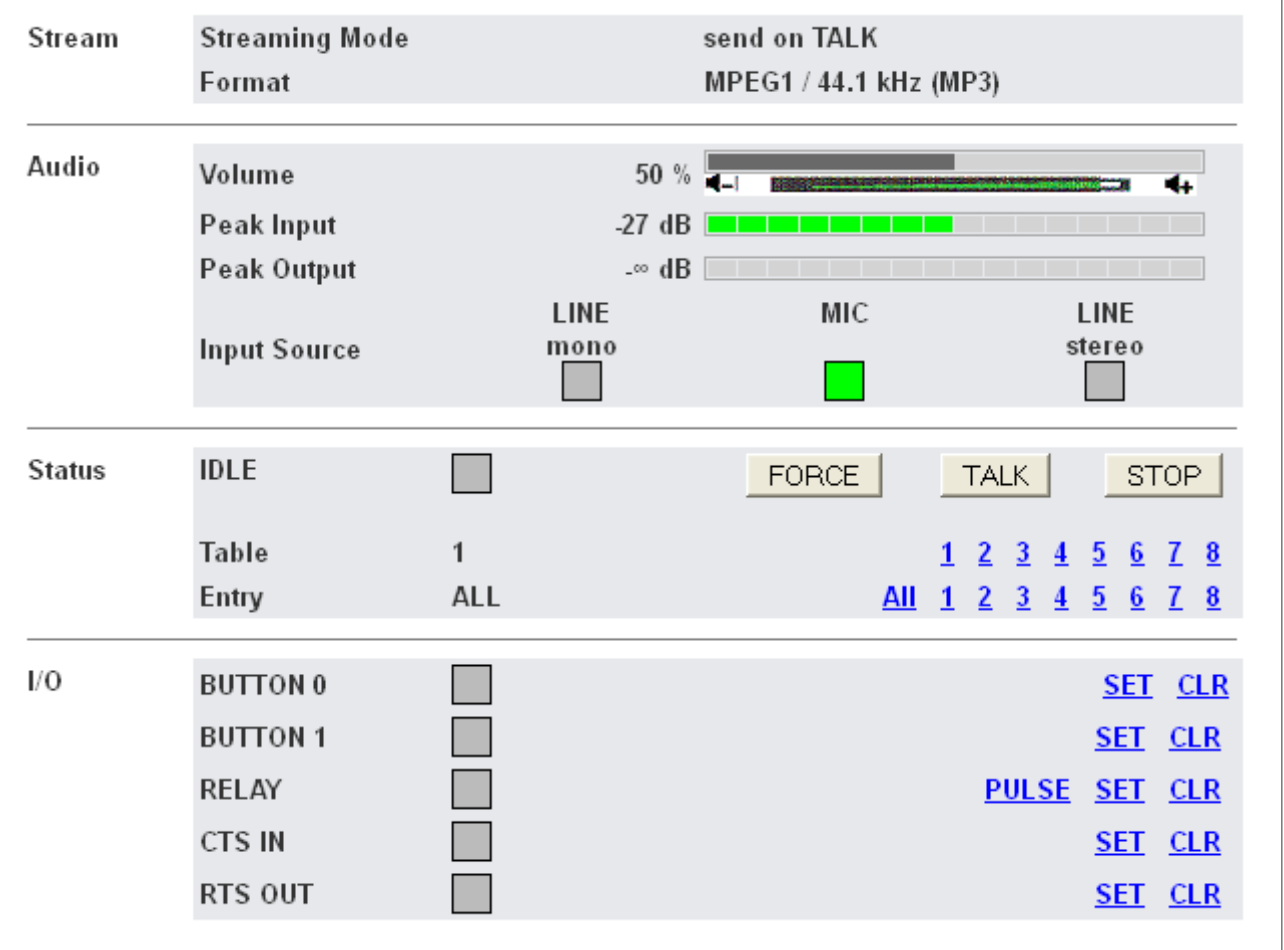

## **2.2.1 Stream**

Shows the streaming mode and the audio format.

## **2.2.2 Audio**

Shows the current Audio Input and Output Peak levels in dB, current volume in % and the audio input source.

> **Baltimore** n de

## **Volume Slider**

In the audio section there is an imbedded volume slider. The volume level can be adjusted in steps of 5% and has immediate affect. Click closer to the + (plus) sign for higher volume or closer to the – (dash) sign for lower volume. Clicking on the – (dash) sign decreases the volume by 5%. Clicking on the  $+$ (plus) sign increses the volume by 5%. The changes are tempory. On device reboot the volume returns to its configured setting.

#### **2.2.3 Status**

Shows the current audio status.("IDLE", "TALKING", "TALKING SUPPRESSED", "FORCED TALKING" and "LISTENING"). Click the "FORCE" link to force talking This overrides the "LISTENING" mode, e.g. when an other device is talking to this device. Click the "TALK" link to start talking. Click the "STOP" link to stop talking. The Status indicator has the following meaning: GREY: not talking, GREEN: talking, RED: forced talking. On "send always" the buttons are not visible and the status is permanently set to "FORCED TALKING"

#### **Table**

Select the streaming table by number. Go to the configuration Basic or Table settings to create table entries.

#### **Entry**

Select "All" for talking to all configured entries within the table. Select a particular number to talk only to that entry.

#### **2.2.4 I/0**

The Annuncicom software supports 2 digital inputs and 1 digital output. In addition CTS and RTS can also be used as digital input/output signals. Any signals not provided by the Annuncicom HW are not displayed.

#### **Button 0 and 1**

Click the "SET" link to simulate the button being pushed. Click the "CLR" link to simulate the button being released. The indication next to "BUTTON" has the following meaning: GREY: released, GREEN: pushed (simulation is not shown!)

#### **Relay**

Click the "TOGGLE" link to activate the relay for the "Relay toggle duration" time, adjustable in "Settings" under "I/O". Click the "SET" link to activate the relay, the "CLR" link to deactivate the relay. The indicator next to "RELAY" shows the physical status of the relay: GREY for inactivated, GREEN for activated.

## **CTS IN (RS-232)**

Click the "SET" link to simulate CTS being activated. Click the "CLR" link to simulate CTS being deactivated. The indicator next to "CTS IN" shows the physical status of the CTS GREY: inactive, GREEN: active (simulation is not shown!)

- not activated

- activated

## **RTS OUT (RS-232)**

Click the "SET" link to activate RTS. Click the "CLR" link to deactivate RTS. The indicator next to "RTS OUT" shows the physical status of the RTS:

- not activated

- activated

## **2.2.5 Supervision**

One of the range of Annuncicom HW, the Annunciocm 155, also supports supervision of microphone, speaker and temperature. On the Annuncicom 155 the following fields are also displayed.

## **MIC**

This field shows the status of the microphone:

- microphone detected and operating properly

- microphone not attached or short-cut detected

## **SPEAKER**

This field is available only on devices supporting supervision. Shows the status of the attached speaker. The speaker is supervised with an in-band tone. The supervision must be configured in the Audio section and is by default off. The following values are displayed:

- supervision switched off or no value available yet
- speaker detected and operating properly
- speaker not attached or short-cut detected

## **TEMP**

Shows the device's internal temperature in degrees centigrade. The information is available only on devices supporting supervision.

## <span id="page-10-1"></span>**3 Configuration**

To enter the Annuncicom device configuration log onto its local web server.

## **3.1.1 STEP 1**

Open your web browser

## **3.1.2 STEP 2**

Type in the IP address of the Annuncicom and press Enter *Example: 192.168.11.164*

## **3.1.3 STEP 3**

Click the Config button

**CONFIGURATION** 

## <span id="page-10-0"></span>**3.2 Configuration Overview**

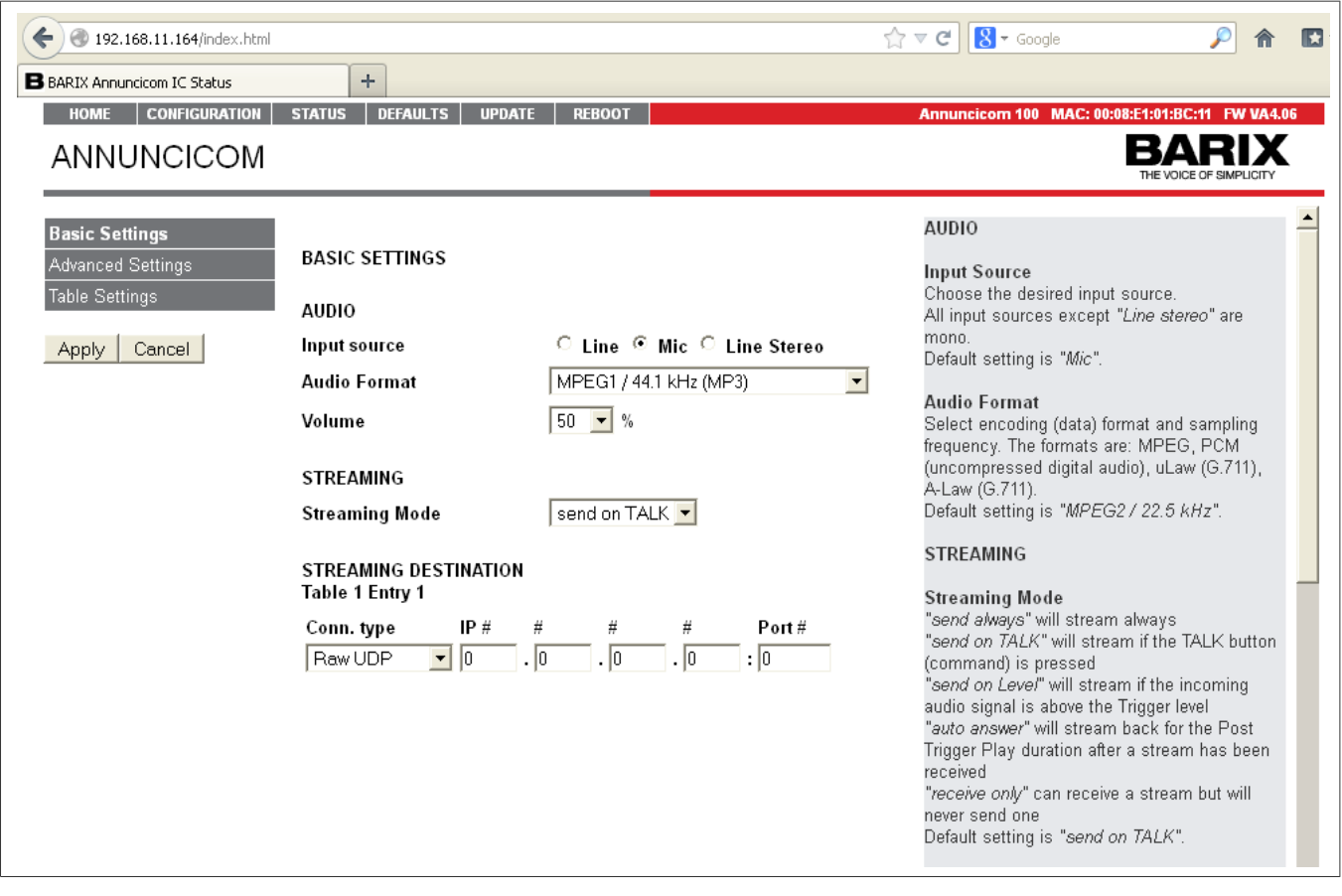

## **3.2.1 Configuration choices**

From software version 4.06 the configuration is simplified to the following options:

#### ➢ **Basic Settings**

Allowing the configuration of a simple use case, typically with two devices

➢ **Advanced Settings**

Allowing the configuration of all the parameters except the routing tables

➢ **Table Settings**

Allowing the configuration of all 64 table entries.

Within each of these 3 configuration groups, any parameters can be changed on multiple pages and applied once. This is an improvement over previous versions of the software which required parameters to be saved for every page. Use the "Apply" button to save all changes made in the current group. Use "Cancel" to cancel all changes.

#### **3.2.2 Parameters**

If Advanced or Table Settings is chosen a further menu choice is available to select a group of parameters. The menu selection is highlighted.

#### **3.2.3 Help**

Help is provided to configure each parameter. The help information is updated in parallel with the parameter menu selection.

## <span id="page-11-0"></span>**3.3 Basic Settings**

The Basic Settings allow the most common parameters to be set. For a description of the parameters refer to sections 3.4 Advanced Settings and 3.5 Table Settings below.

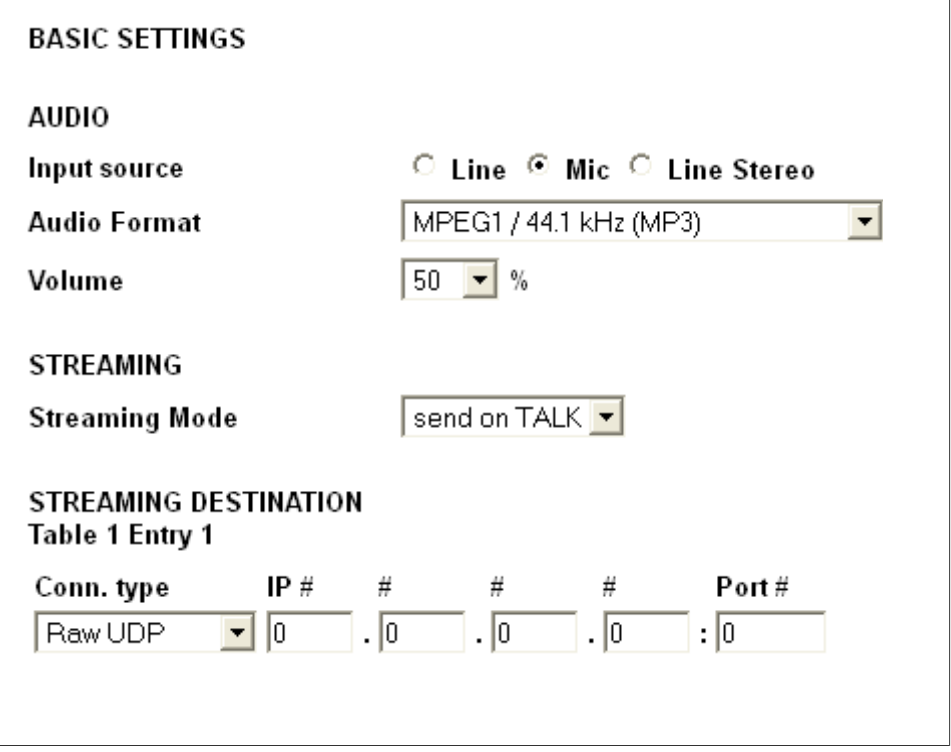

## <span id="page-12-0"></span>**3.4 Advanced Settings**

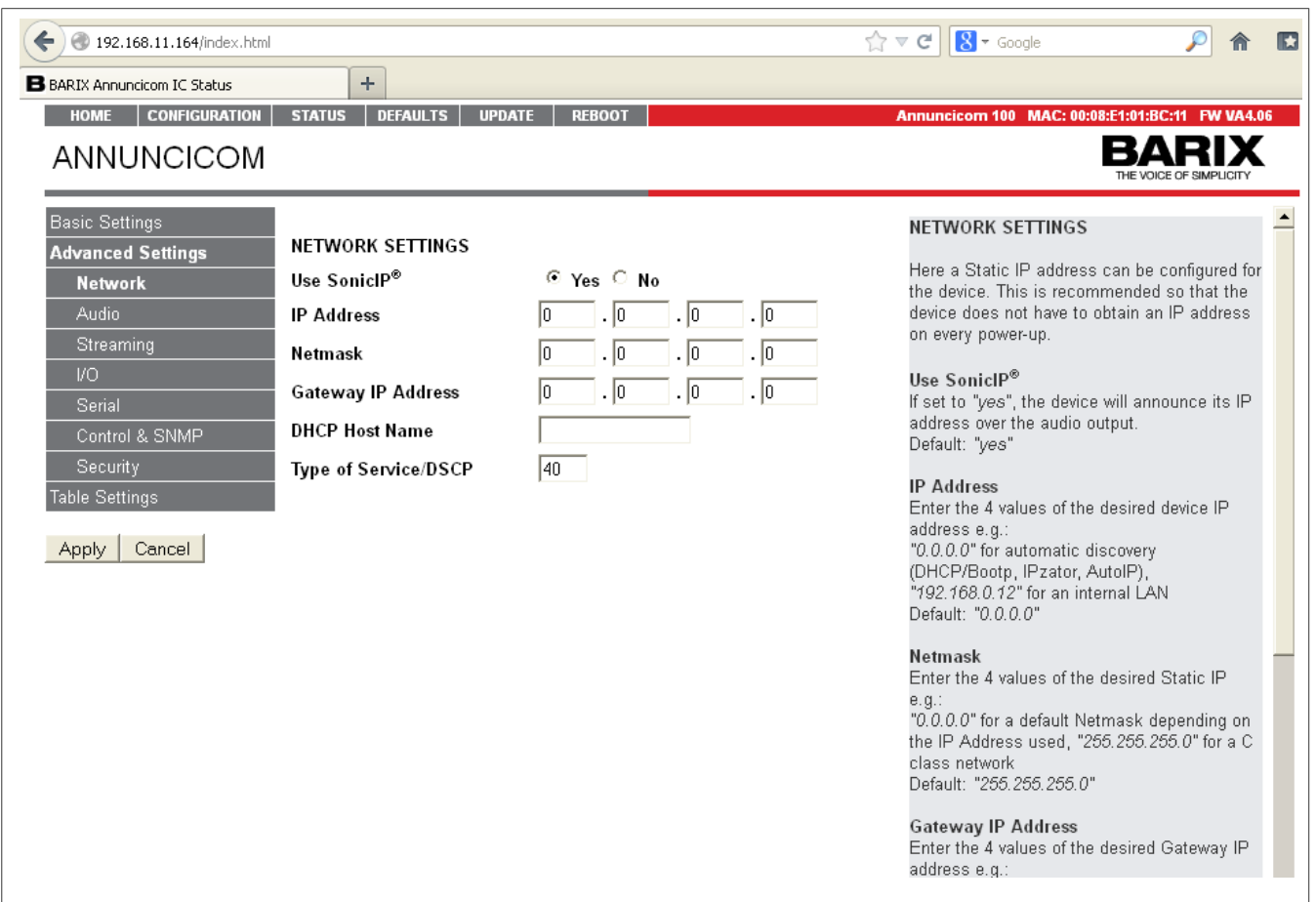

## **3.4.1 Network settings**

 $\sqrt{2}$ 

Here a Static IP address can be configured for the device. This is recommended so that the device does not have to obtain an IP address on every power-up.

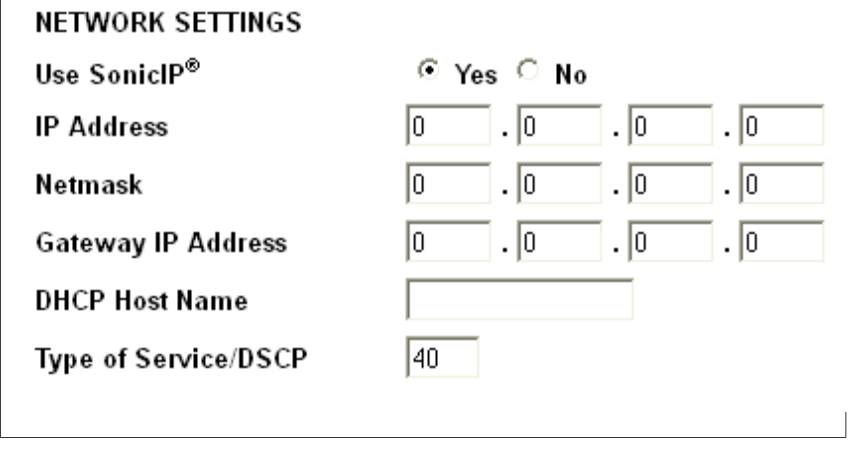

#### **Use SonicIP®**

If set to "yes", the device will announce its IP address over the audio output. Default: "yes"

#### **[IP](#page-51-4) Address**

Enter the 4 values of the desired device IP address e.g.: "0.0.0.0" for automatic discovery [\(DHCP/](#page-51-2)Bootp, [IPzator,](#page-51-3) AutoIP), "192.168.0.12" for an internal LAN Default: "0.0.0.0"

#### **Netmask**

Enter the 4 values of the desired Static IP e.g.: "0.0.0.0" for a default Netmask depending on the IP Address used. "255.255.255.0" for a C class network Default: "255.255.255.0"

#### **Gateway IP Address**

Enter the 4 values of the desired Gateway IP address e.g.: "0.0.0.0" for no Gateway, "192.168.0.1" for a the LAN Gateway. Note: The Gateway has to be set only when connecting to other devices over the WAN (through a router). Default: "0.0.0.0"

#### **[DHCP](#page-51-2) Host Name**

Name of the device sent in a DHCP request. If left empty, a name based on the device's [MAC address](#page-51-1) is generated automatically. Enter up to 15 Characters.

#### **Type of Service/DSCP**

ToS value used for TCP and UDP streaming. DSCP(Differentiated Service Code Point) supersedes IP4 ToS value and uses the same byte. check for DSCP services available in your network to set this value. Valid values are 0-63. Default value is 0.

#### **3.4.2 Audio settings**

These settings adjust the audio input and output.

#### **Input section**

#### **Input source**

#### Choose the desired input source.

All input sources except "Line stereo" are mono. If you are using an Annuncicom 200 a further option is available to select the SUB connector for Aiphone use. If this is selected the audio output will also be directed to the SUB interface. NOTE: Aiphone panels have a "ring" button which when pressed produces a signal on the SUB interface. This signal is used to trigger digital input 0 on the Annuncicom. However, this signal may also be triggered by audio input and is, therefore, filtered out by the FW. For this filter to be effective, Aiphone panels should only be connected to the SUB interface if the SUB interface is selected as an input source. Default setting is "Mic".

#### **Speaker Also As Microphone**

A speaker can be wired to an Annuncicom so that it can also be used as a microphone.

In this case connect the speaker between (+) (A5) and ground (A3 or 4) instead of between (+) and (-) and connect (+) to the Microphone Input (A1). You will find the pin outs in the Annuncicom Quick Install guides. [Barix Annuncicom Family](http://www.barix.com/downloads/Annuncicom_Family/31/)

For proper operation of the device this feature should only be selected if the speaker is wired as described.

#### **Microphone gain**

Choose the desired gain ("21" - "43.5" dB) for the microphone. Default setting is "21" dB.

#### **A/D amplifier gain**

Choose the desired gain ( $-3 - 19.5$  dB) for the A/D amplifier.

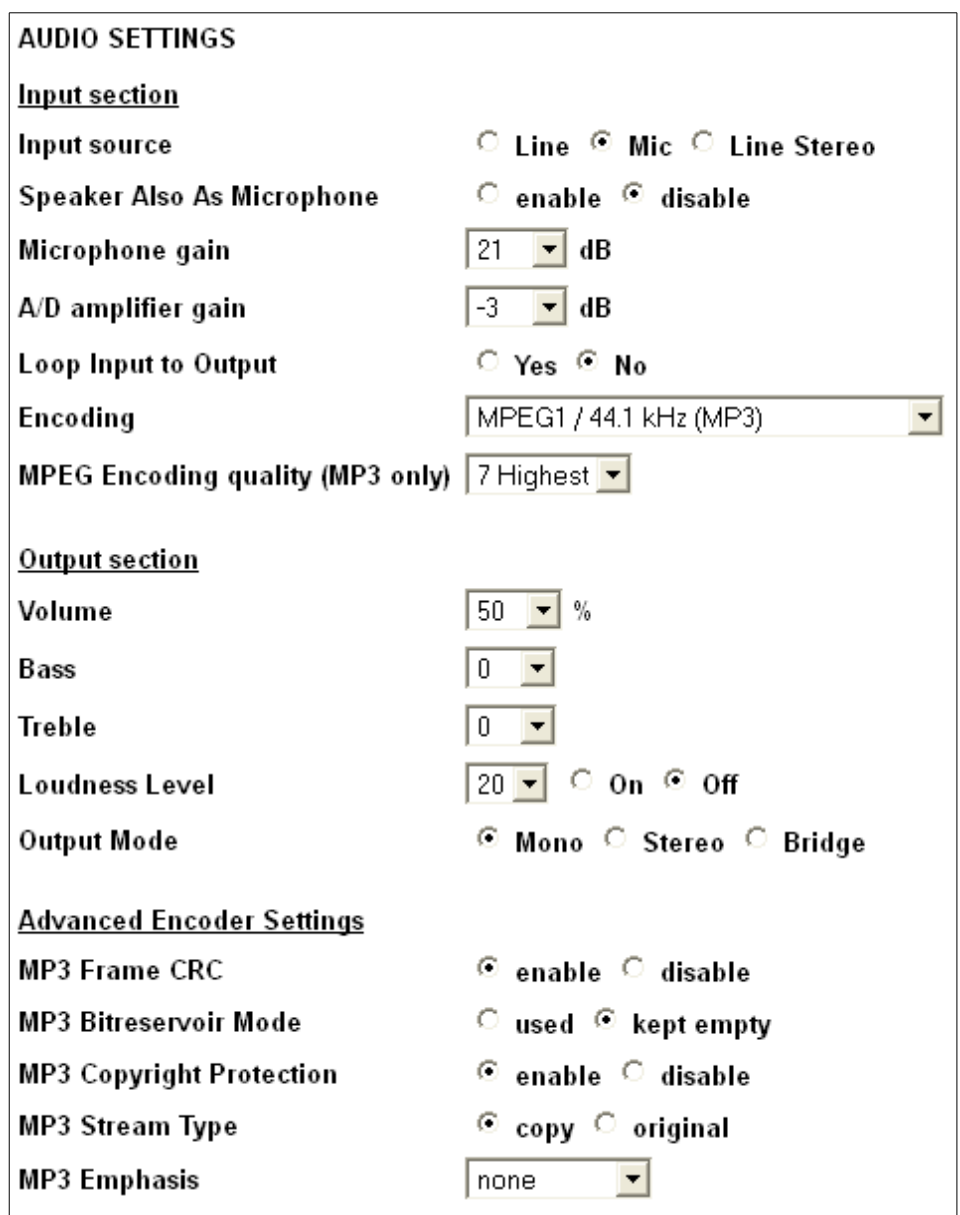

## **Loop Input to Output**

Choose "Yes" to hear the attached input on the local Line Out (For testing only, feedback may occur when using a speaker). Default setting is "No".

#### **Encoding**

Choose between different encoding types (audio compression) and sampling frequencies. From "MPEG1 / 48 kHz" down to "MPEG2 / 16 kHz" and "uLaw", "aLaw" or "PCM" at 8 or 24 kHz. Default setting is "MPEG2 / 22.5 kHz".

## **MPEG Encoding Quality (MP3 only)**

Choose between "0 lowest" and "7 highest" in steps of 1. The Encoder Quality table below shows the average bit rate in kbit/s for the quality settings and sampling frequencies in kHz. Default setting is "0 lowest".

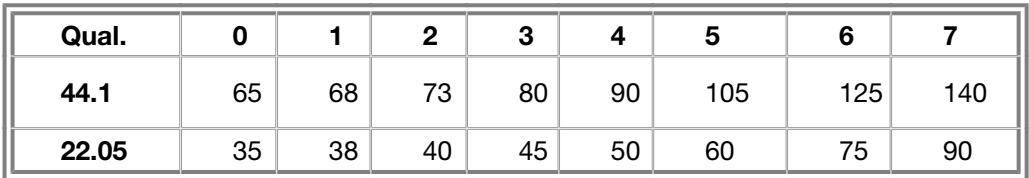

#### **Output Section**

#### **Volume**

Choose between "0"% and "100"% in 5% steps. Default: "50"%

#### **Bass**

Choose between "-10" and "10". Default: "0"

#### **Treble**

Choose between "-10" and "10". Default: "0"

#### **Loudness Level**

Choose between "0" and "20". Default: "20"

#### **Output Mode**

Choose one of the "Mono", "Stereo" or "Bridge" settings. The "*Mono*" mode produces a monophonic output signal out of both channels. The "Stereo" mode lets both channels through. The "Bridge" mode creates a mono differential left/right signal for connecting a single double-impedance speaker as a bridge between left and right channel.

Note: The "Stereo" and "Bridge" settings apply for stereo hardware only. The output mode should correspond to the audio encoding used. The MPEG encoding is stereo, whereas uLaw, aLaw and PCM can transmit only monophonic signal.

#### **Advanced Encoder Settings**

#### **MP3 Frame CRC**

If set to "enable", the encoder will include the CRC-16 in each MP3 frame. Default setting is "enable".

#### **MP3 Bitreservoir Mode**

The Bit reservoir is used to compensate the differences between the predefined frame sizes. If set to "used", the encoder will use the bit reservoir. Default setting is "kept empty".

#### **MP3 Copyright Protection**

"Enable" or "disable" the copyright protection bit in the MP3 bitstream. Default setting is "enable".

#### **MP3 Stream Type**

Select between a "copy" or an "original" bitstream in order to set the appropriate bit in the MP3 bitstream. Default setting is "copy".

#### **MP3 Emphasis**

Select emphasis "none", "50/15 us" or "CCITT J.17". Default setting is "none".

#### **Supervision (Annuncicom 155 only)**

#### **Speaker Supervision**

On the Annuncicom 155 the attached loudspeaker can be supervised by the hardware. The supervision is done using a 11Hz tone injected into the signal. Status of the speaker is then displayed on the device's home page. Configure the supervision:

- permanently off to disable the 11Hz tone and speaker monitoring
- permanently on to enable the speaker monitoring permanently<br>• periodic to enable the speaker monitoring in 1-minute in
- to enable the speaker monitoring in 1-minute intervals (10s tone pulses)

Default: "permanently off".

## **3.4.3 Streaming settings**

These settings adjust the streaming mode, parameters and destinations.

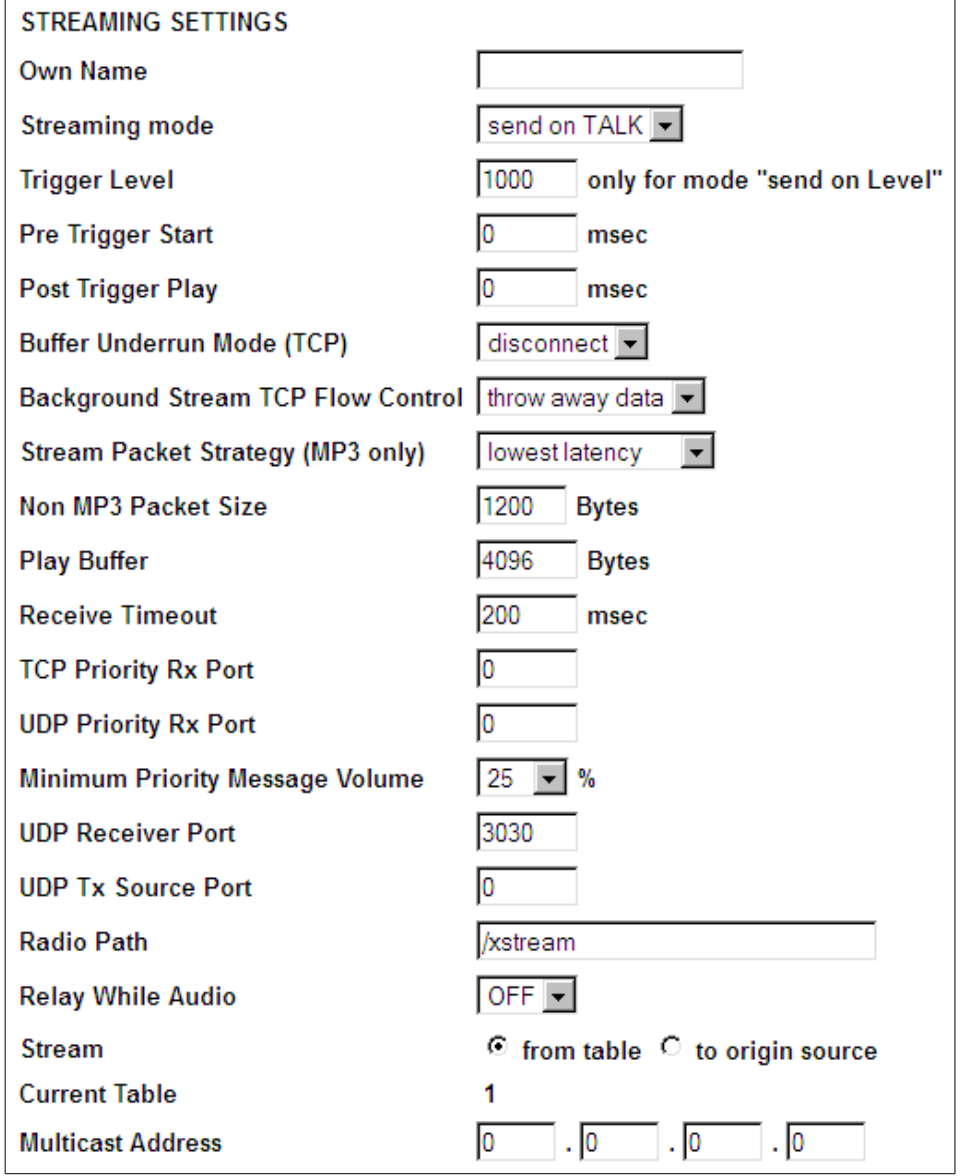

#### **Own Name**

You can enter the name of the Annuncicom here. This name will be returned when using the DISCOVER command (see technical documentation) Default setting is "".

#### **Streaming mode**

"send always" will stream always "send on TALK" will stream if the TALK button (command) is pressed "send on Level" will stream if the incoming audio signal is above the Trigger level "auto answer" will stream back for the Post Trigger Play duration after a stream has been received "receive only" can receive a stream but will never send one Default setting is "send on TALK".

#### **Trigger level**

Is only used when Streaming mode is "on Level". Set to a value between 0 and 32767. Open the Device status page and look for the Input peak value to get a hint for the trigger. Default setting is "1000".

#### **Pre Trigger Start**

Pre Trigger Start can be adjusted to prevent cut offs when audio should be sent earlier than detected. It defines the duration of the stream used before the actual trigger occurred.

This feature is normally used in combination with the send on level feature.

However, this parameter has a further use, to determine the receive stream strategy.

If 0, a minimum audio delay strategy is chosen at the receive side. Otherwise a minimum audio loss strategy is chosen.

Default setting is "0" milliseconds.

#### **Post Trigger Play**

Post Trigger Play can be adjusted to prevent cut offs when audio should be sent longer than detected. It defines the amount of time that the device will continue streaming after the actual trigger has been cleared. This feature is normally used with the send on level feature. When Streaming mode is set to "auto answer" this defines the duration the device will stream back after a stream has been received. Default setting is "0" milliseconds.

#### **Buffer Underrun Mode (TCP)**

The Buffer Underrun Mode (TCP) defines the action if a TCP stream is slower than the real stream from the encoder. In this case the output streaming buffer underruns and cannot hold older data anymore. The device can then "disconnect" the TCP connection or it can "skip" the stream directly to the encoder stream without disconnecting TCP.

Default setting is "disconnect".

## **Background Stream TCP Flow Control**

The Background Stream TCP Flow Control defines data receiving strategy of stream interrupted by a priority stream (so called background stream). If a priority stream is played, data in original stream can be either accepted and thrown away or the TCP connection can be stopped.

Use *throw away data* if your streaming source is streaming in real time (e.g. Annuncicom). Use *stop stream* when the streaming source is sending data as fast as possible (e.g. when sending a file from a PC). This setting is only for receiving data and does not affect UDP streams.

#### **Streaming Strategy**

The Streaming Strategy defines how a packet is built and sent. On "lowest latency" the encoded data will be sent directly after the encoding. On "optimal package" the packet will be filled up before sending. Default setting is "lowest latency".

#### **Non MP3 Packet Size**

The Non MP3 Packet Size defines with how many bytes a non MP3 packet will be filled up before it is sent. Set to a value between 1 and 1200. Default setting is "1200".

#### **Play Buffer**

Defines the amount of bytes that will be stored before playing the received stream. Lower this value to minimize delay, increase this value to prevent dropouts. Default setting is "4096" Bytes.

#### **Receive Timeout**

Defines the amount of time between the end of a received stream and switching to being able to send. Default setting is "200" msec.

#### **TCP Priority Rx Port**

Enter the port number for receiving a priority TCP stream. This stream always takes precedence. Set to a value between 0 (disabled) and 65535. Default port is "0".

#### **UDP Priority Rx Port**

Enter the port number for receiving a priority UDP stream. This stream always takes precedence. Set to a value between 0 (disabled) and 65535. Default port is "0".

#### **Priority Message Minimum Volume**

This is the guaranteed minimum volume for the priority message (received through UDP or TCP Priority Streaming Listen Port). If the current volume is less than this and priority message begins, the volume is set to this volume and reset back to original value when the message ends. Default: "25%".

#### **UDP Receiver Port**

Enter the port number for receiving a UDP stream. Set to a value between 0 (disabled) and 65535. Default port for UDP is "3030".

#### **UDP Tx Source Port**

This setting is only used when working with a custom software application. Enter the source port number to be used when sending a UDP stream. Set to a value between 0 and 65535. When set to 0 the port defined in the Stream table destination entry is taken. Or if Stream destination is set to "origin source" then the UDP Receiver Port is used.

Default setting is "0".

#### **Radio Path**

Enter a radio path to listen to the transmitted stream of this Barix Annuncicom using a device that is able to play MP3 radio stations (also PC software like WinAmp).

The URL to connect is **http://x.x.x.x/p**. Where **x.x.x.x** is the IP address of this device and **/p** is this Radio path.

Example: http://192.168.0.24/xstream

The device can serve up to 6 radio streams. Default setting is "/xstream".

#### **Relay While Audio**

Activate relay when sound is coming out of the analog output and deactivate when not. Default setting is "OFF".

#### **Stream**

There are two ways streaming can be set up:

- 1) Automatically by responding to the last calling station
- (to the device from where the last communication came, viz. "to the origin source").
- 2) By means of Tables containing IP addressing information. Refer to section 3.5 Table Settings for information on configuring tables.

Choose if the stream should be sent to the defined entries in the table or "to the origin source".

#### **Current Table**

There are 8 tables available, each with 8 entries. Only one table is in use at any particular time.

This parameter shows the current table selected over the remote command interface or the home page.

#### **Multicast Address**

Enter a Multicast address on which to receive an audio stream. As receive port the "UDP Receiver Port" is taken. At start up the device will join the multicast group by periodically issuing IGMP join group messages. Default setting is no address set, "0.0.0.0".

#### **3.4.4 I/O Settings**

These settings adjust the device behaviour for startup, inputs and outputs (attached buttons, the serial CTS signal and the relay pulse duration).

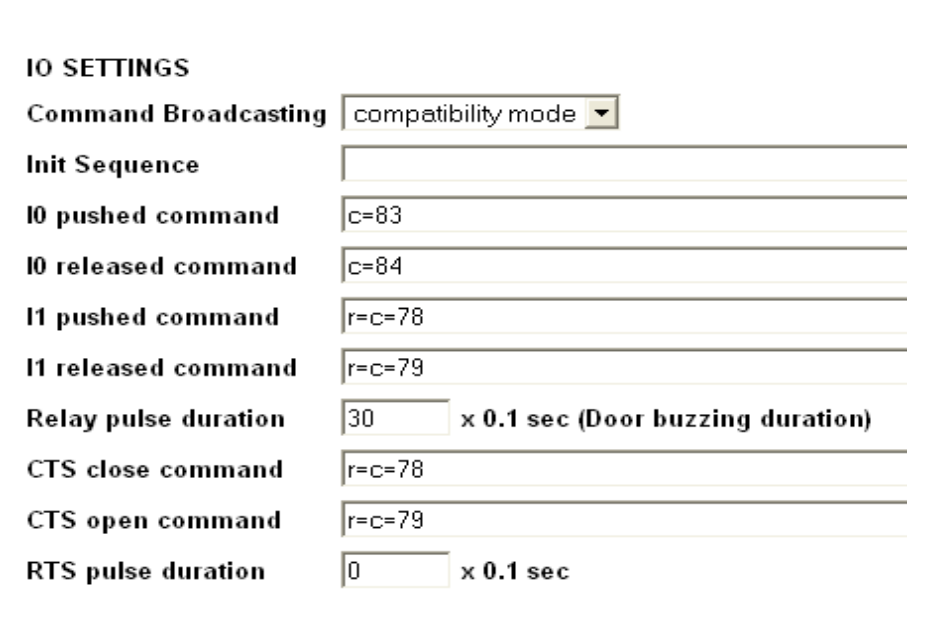

#### **Command Broadcasting**

This option is for backward compatibility with firmware versions prior to 1.16. If you want " $r=c=$ " commands to be broadcast (UDP broadcast), set to *compatibility mode*. Otherwise choose secure mode, then "r=c=" commands will be sent only if stream to origin source is set and the origin source is known (command will be sent to the last partner).

#### **Init Sequence**

This command sequence is always executed immediately after startup (see further below for commands). Default: ""

#### **I0 pushed command**

Configure which command should be issued when the I0 button is pushed (see further below for commands). Default:  $C=83$ "

#### **I0 released command**

Configure which command should be issued when the I0 button is released (see further below for commands). Default: "c=84".

#### **I1 pushed command**

Configure which command should be issued when the I0 button is pushed (see further below for commands). Default: "r=c=78"

#### **I1 released command**

Configure which command should be issued when the I0 button is released (see further below for commands). Default: "r=c=79"

#### **Relay pulse duration**

Defines the amount of time (in tenths of a second) the door strike will buzz when the "Dout" pulse command is received.

Default: "30" (3 seconds)

#### **CTS close command**

Configures which command is issued when the CTS signal on the serial connector is activated (see further information below in the command description). Default: "r=c=78"

#### **CTS open command**

Configures which command is issued when the CTS signal on the serial connector is deactivated (see further information below in the command description). Default: "r=c=79"

#### **RTS pulse duration**

Defines the RTS pulse duration (in tenths of a second) when the "RTS" pulse command is received. Default: "0".

## **Commands**

Multiple commands can be added using the & character. They will be executed sequentially in the order that they appear in the configuration field.

#### **TALKING MODE**

c=83 : Activate the talking mode c=84 : Deactivate the talking mode c=91 : Activate the forced talking mode

## **STREAMING**

c=77 : Set destination Syntax : c=77&entry=x&ip=a.b.c.d&port=p&type=t For x use 1 to 8 (Streaming destination 1 to 8) a.b.c.d is the IP address to stream to p stands for the port number to be used For t use 0 (not used), 1 (Raw UDP) or 2 (Raw TCP) Example:

c=77&entry=2&ip=192.168.0.100&port=3030&type=1 sets the destination 2 to Raw UDP to IP 192.168.0.100 on port 3030

## **I/O**

- c=78 : Activate the relay
- c=79 : Deactivate the relay
- c=80 : Pulse the relay for the preset time
- c=85 : Simulate the I0 button being pressed
- c=86 : Simulate the I0 button being released
- c=87 : Simulate the I1 button being pressed
- c=88 : Simulate the I1 button being released

## **SERIAL**

- c=89 : Simulates the CTS Signal being activated
- c=90 : Simulates the CTS Signal being deactivated
- c=60 : Activates the RTS Signal

c=61 : Deactivates the RTS Signal

## **REMOTE COMMANDS**

r=**x** : send the command x to the last calling station remotely

r=**a.b.c.d**:**p**/**x** : send the command x, using UDP, to the remote IP a.b.c.d on the optional port p. Default if no port is defined is the configured UDP command port.

Example:

 $r=192.168.0.99.12301/c=83$  (sets the remote station to talking mode)

For further commands refer to the technical documentation available on [www.barix.com](http://www.barix.com/).

## **3.4.5 Serial settings**

These settings adjust the serial interface and serial gateway properties.

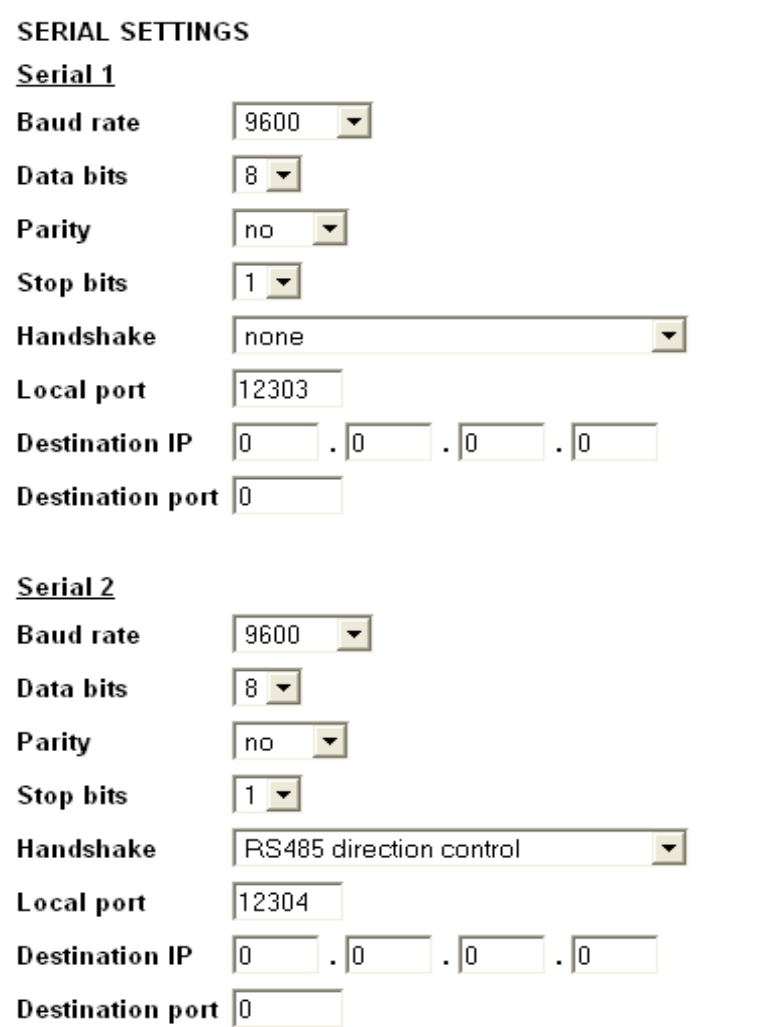

#### **Baud rate**

Select the serial transmission speed ("300" to "115200" Baud). Default: "9600"

## **Data bits**

Select "7" or "8" data bits. Default: "8"

## **Parity**

Select "no", "even" or "odd" parity. Default: "no"

#### **Stop bits**

Select "1" or "2" stop bits. Default: "1"

#### **Handshake**

Select the type of handshake: Note: on ports supporting only RS485, the Handshake should be set to: "RS485 direction control" RTS/CTS lines not used: "none" RS232/RS422: "Software flow control(XON/XOFF)" or "Hardware flow control (RTS/CTS)" RS485: "RS485 direction control" Note: on ports supporting only RS485, make sure the Handshake is set to: "RS485 direction control" Default: "none" for Serial 1, "RS45 direction control" for Serial 2

#### **Local port**

Defines the network port on which the serial interface can be accessed for the gateway application. Only when "Local port" is set to  $"0"$  the serial interface can be used as a command interface. If the serial gateway is enabled (Destination IP defined) and the "Local port" is set then this will be the source port of the TCP connection. On "0" a random source port is used. Default: "12303"

#### **Destination IP**

To have this device actively establish a serial gateway select the destination IP address of the partner device. Select "0.0.0.0" when the serial interface is only used locally. Default: "0.0.0.0" (disabled)

#### **Destination port**

Defines the port for the active serial gateway function (see destination IP). Default: "0" (disabled)

#### **Notes**

Both settings, "Destination IP" and "Destination port" have to be set to enable the gateway function.

#### **Serial 2**

#### **Local port**

Defines the network port on which the 2nd serial interface can be accessed for the serial gateway application. Default: "12304"

#### **Destination IP**

To have this device actively establish a serial gateway for serial port 2, select the destination IP address of the partner device. Select "0.0.0.0" to disable. Default: "0.0.0.0" (disabled)

#### **Destination port**

Defines the port for the active serial gateway function for serial port 2 (see destination IP). Default: "0" (disabled)

## **3.4.6 Control and SNMP settings**

The Annuncicom provides two remote command interfaces: UDP and TCP. See the Technical Documentation for more details about the protocol.

#### **UDP Command Port**

Configure a port number between 1 and 65535 to enable the UDP command interface. Enter 0 to disable the UDP command interface. Default: "12301"

#### **TCP Command Port**

Configure a port number between 1 and 65535 to enable the TCP command interface. Enter 0 to disable the TCP command interface. Default: "12302"

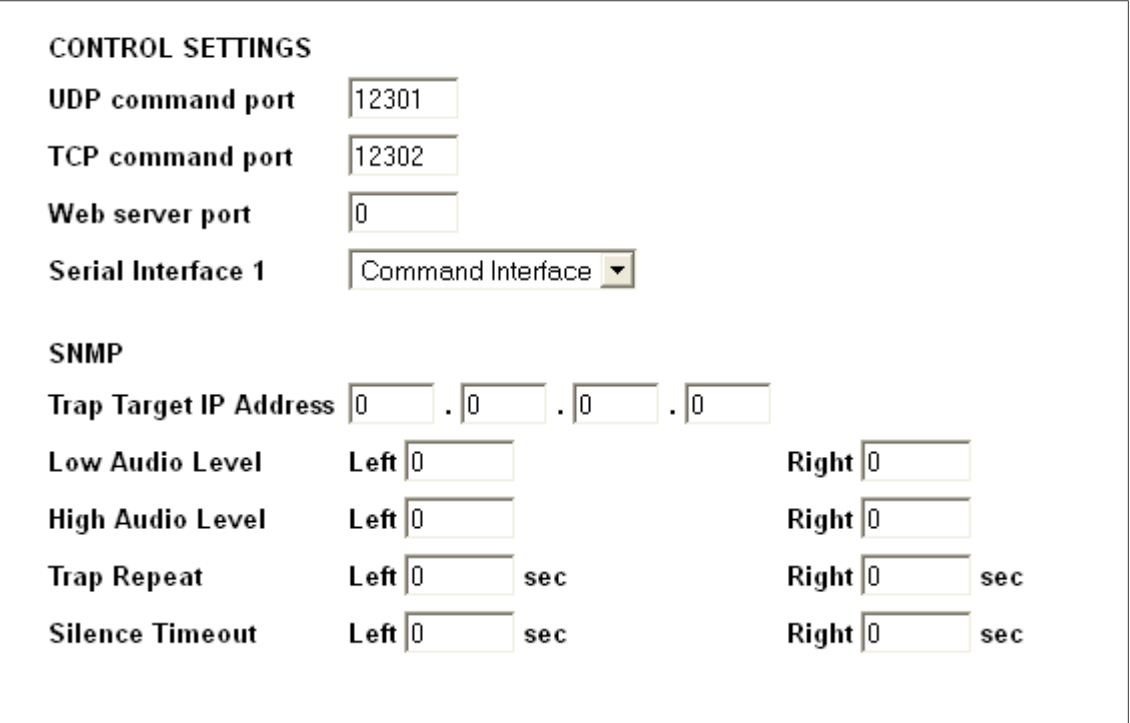

#### **Web server port**

Defines the port where the webserver of the device can be reached. If set to "0" the default HTTP port (80) is used. Default: "0"

#### **Serial Interface 1**

Define the functionality of the 1st serial interface. "Command Interface" means the interface is used to input commands. "Keypad" disables the serial command interface and supports a keypad. Default: "Command Interface"

#### **SNMP SETTINGS**

#### **Trap Target IP Address**

Enter the IP address of the SNMP trap destination. Default setting is "0.0.0.0".

#### **Low Audio Level**

Define the low audio level for the trap generation. A trap will be generated as soon as the audio level goes below this value (and the silence timeout is run out). Default setting is "0".

#### **High Audio Level**

Define the high audio level for the trap generation. A trap will be generated as soon as the audio level goes above this value.

Default setting is  $"0"$ .

#### **Trap Repeat**

Define the repeat interval for the SNMP trap sending. The trap will be repeated if the values are still according to the defined trap stages after this repeat time. Default setting is "0".

#### **Silence Timeout**

Define the time that has to run out before a trap is sent when the audio level is below the defined low audio value. Default setting is "0".

#### **3.4.7 Security settings**

These settings are used to secure access to the device on different levels. The status is shown next to each password ("set" or "not set"). Access is unrestricted for levels without a password (default setting).

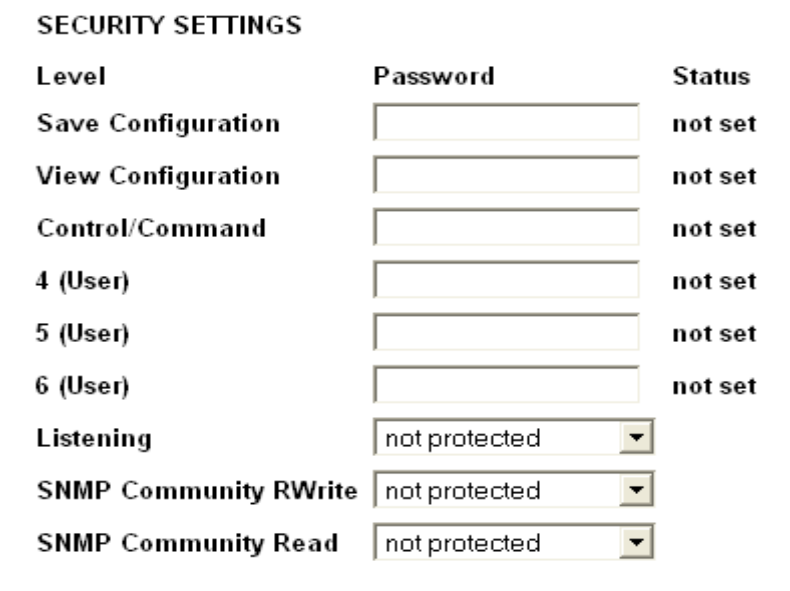

#### **Save Configuration**

Enter up to 24 characters to protect updates to the device configuration (Clicking the "Apply" button). Without a valid password the device configuration can not be saved! Enter 25 characters to erase the current password. Default: "not set"

#### **Save configuration password usage**

When the password is set the user has to type in the password in the "Save Config Password field" before hitting the "Apply" button. Without a valid password a warning will be displayed and the changes are not saved.

#### **View Configuration**

Enter up to 24 characters to protect viewing the device configuration (Clicking the "Config" button). Without a valid password the device configuration can not be viewed! Enter 25 characters to erase the current password. Default: "not set"

#### **View configuration password usage**

When the password is set login in using the the pop up window (the user name does not matter). Only one user can log in at a time. Further attempts will be refused.

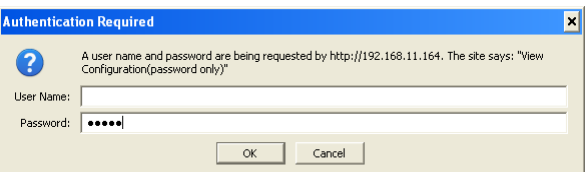

To log out click on the "Logout" link

Please widen the device window if the "Logout" link is not visible.

#### **Control / Command**

Enter up to 24 characters to secure the access to all control and command interfaces (WEB/CGI, Serial, TCP, and UDP). Without a valid password the device can not be controlled.

Enter 25 characters to erase the current password. Default: "not set"

### **Note**

This security option should be used very carefully and is intended for advanced users only. Since the CGI commands used in the web interface do not make use of passwords, setting this password would disable any control of the device using a browser.

#### **Level 4 to 6 (User)**

Enter up to 24 characters to secure the access to customized web pages in 3 levels. Intended for advanced users only, for details see the Technical Documentation. Without a valid password these user web pages cannot be viewed.

Enter 25 characters to erase the current password. Default: "not set"

#### **Listening**

Choose which level is used for preventing unauthorized listeners from listening to Annuncicom as Internet Radio, or "not protected" for access for all.

#### **SNMP Community RWrite**

Choose a password for the Read and Write Community, or "not protected" to ignore both the read and write communities or "no write access"

#### **SNMP Community Read**

Choose a password for the Read Community, or "not protected" to ignore the read community or "no access"

Note that the Community RWrite setting takes priority.This means that if the Community RWrite is set to not protected, Community Read is ignored.

## <span id="page-27-0"></span>**3.5 Table Settings**

These settings adjust the table entries.

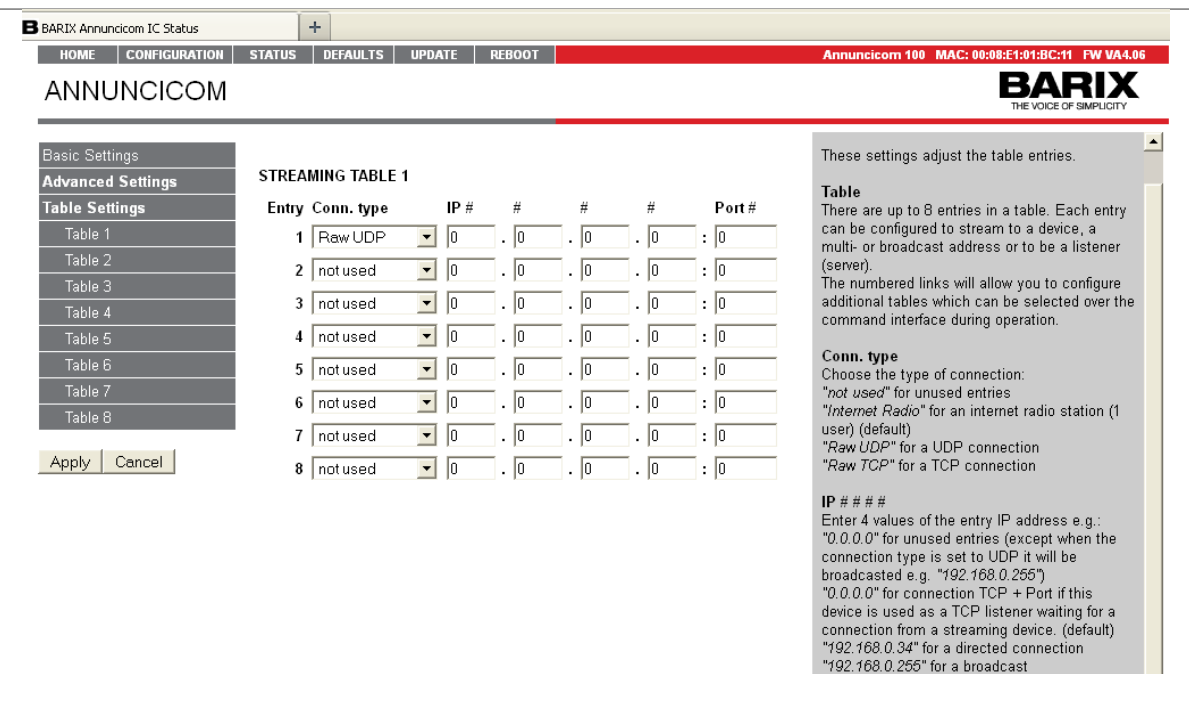

## **Table**

Up to 8 entries can be set in a table. Each entry can be configured to stream to a device, a multi- or broadcast address or to be a listener (server).

The numbered links (Table 1, Table 2 etc.) allow additional tables to be configured which can then be selected via the home page or over the command interface. Only the configured Current Table (see section 3.4.3 Streaming settings) is active at a particular time.

#### **Conn. type**

Choose the type of connection: "not used" for unused entries "Internet Radio" for an internet radio station (1 user) (default) "Raw UDP" for a UDP connection "Raw TCP" for a TCP connection

## **IP # # # #**

Enter 4 values of the entry IP address e.g.:

"0.0.0.0" for unused entries (except when the connection type is set to UDP it will be broadcasted e.g. "192.168.0.255")

"0.0.0.0" for connection TCP + Port if this device is used as a TCP listener waiting for a connection from a streaming device. (default)

"192.168.0.34" for a directed connection

"192.168.0.255" for a broadcast

Default settings:

Entry # 1 in table 1 "Raw UDP 0.0.0.0:0". This means it is UDP broadcasting on port 3030!

All other entries are set to "not used" except for table 1 where all entries are set to "Internet Radio 0.0.0.0:0".

#### **Port #**

Enter the port number for each entry (between *"0"* and *"65535"*). If this port is set to *"0"* then the default ports are used (Internet Radio *"80"*, TCP *"2020"*, UDP *"UDP Receiver Port"* or if *"0"* then *"3030"*). Default setting is *"0"*.

#### **Notes**

The choice of settings to distribute the stream to the other station(s) depends on your environment and desired functionality.

If the reception of up to 8 streams need to be guaranteed we recommend using TCP since lost packets are retransmitted automatically.

If the stream is intended to be received by many devices we recommend using UDP broadcast (as long as all devices are on the LAN as broadcast is not passed over a WAN by the routers).

If your network infrastructure is capable of multicasting use multicast to reduce the traffic generated by broadcasting.

A mix of all the above is possible as each of the 8 destinations allow an individual choice of connection type.

## <span id="page-29-0"></span>**4 Reverting to factory defaults**

Click on the DEFAULTS button to enter the defaults page.

You will see the following screen:

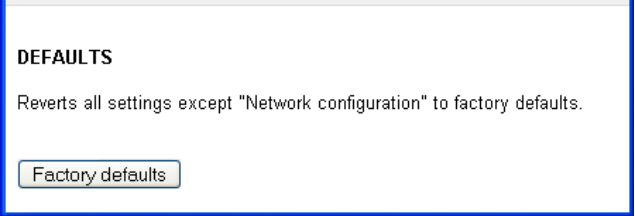

Click on "Factory defaults" to revert all settings except "Network configuration" to factory defaults. While restarting the device the following screen appears showing a number counting down:

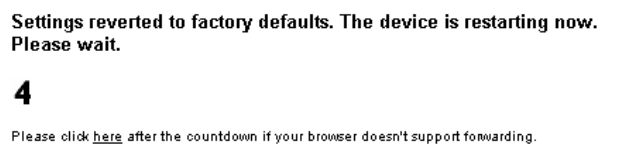

Upon start up the following screen appears stating the successful reverting to factory defaults:

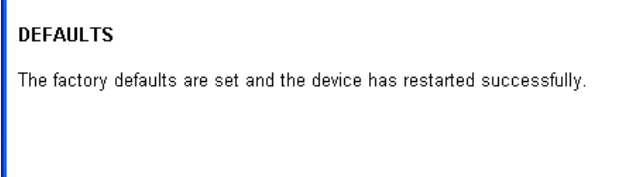

#### **Hard default settings**

To revert all settings (including the network settings) to factory defaults the Reset button has to be pressed for about 5 seconds while the Annuncicom is powered.

#### **Important note**

Use this method if a connection to the Annuncicom cannot be established. This can happen if you have set a Static IP address once, switched off Sonic IP and then forgotten the IP address.

The Hard default settings sets the IP Address to automatic discovery (0.0.0.0) and enables SonicIP.

If this fails we recommend downloading the Annuncicom Rescue Kit from [www.barix.com](http://www.barix.com/). Unzip the Kit and read "readme1st.txt" for instructions.

This Rescue Kit reloads the entire firmware, resets the device to factory default settings using the supplied serial cross cable and a PC running W2K or XP.

## <span id="page-30-0"></span>**5 Rebooting the device**

Click on the REBOOT button to enter the reboot page.

You will see the following screen:

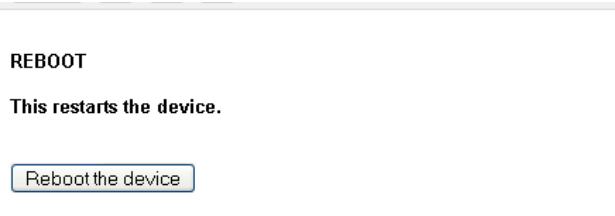

Click "Reboot the device" to restart the Annuncicom. While restarting the device the following screen appears showing a number counting down:

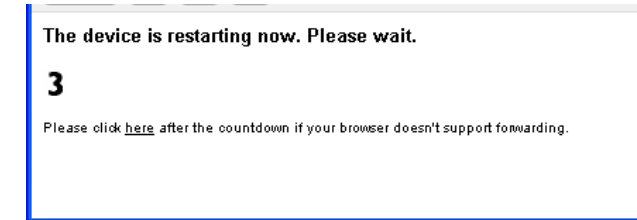

Upon start up the following screen appears stating the successful restart:

**REBOOT** 

The device has restarted successfully.

## <span id="page-31-2"></span>**6 Updating the device**

Barix constantly enhances the capabilities of their products. Therefore we recommend keeping the software on the Annuncicom up-to-date. To download the latest firmware version please visit [www.barix.com](http://www.barix.com/).

Click on downloads and then click on Annuncicom.

Scroll down to the section Firmware. Download the firmware update package and unpack to a local drive. If your device can not be reached over the network using a browser the Rescue Kit can be used. Read "readme1st.txt" for instructions. This Rescue Kit reloads the entire firmware, resets the device to factory default settings using the supplied serial cross cable and a PC running W2K or XP. If your device is reachable by browser follow the next steps to update the device over the network.

## <span id="page-31-1"></span>**6.1 STEP 1**

Click on the UPDATE button to enter the update page.

You will see the following screen:

## **UPDATE** Please read the instructions before applying the update. Please click here to start the update **Currently Loaded Version** Firmware VA4.06 (01/21/2013) Web UI  $VD2.00$ Bootloader V99.26 V01.05 Setup Song V09.23 (Jan 21 2013)  $V00.03$ ХT

## <span id="page-31-0"></span>**6.2** STEP 2

In order to upload a new firmware click on "Please click here to start the update". After a count-down the device will restart in a special mode called Bootloader. Please note that in this mode the standard HTTP port 80 is **always** used.

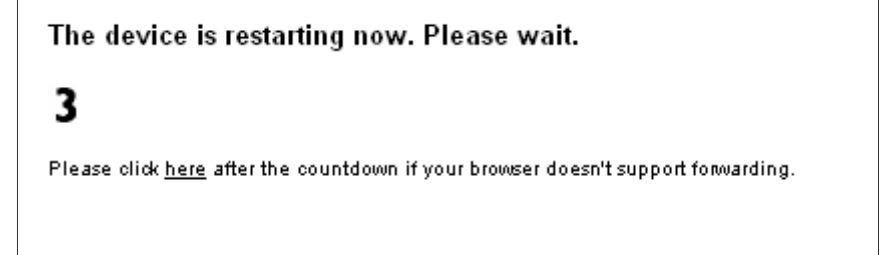

Upon start up the following screen appears ready for the update process.

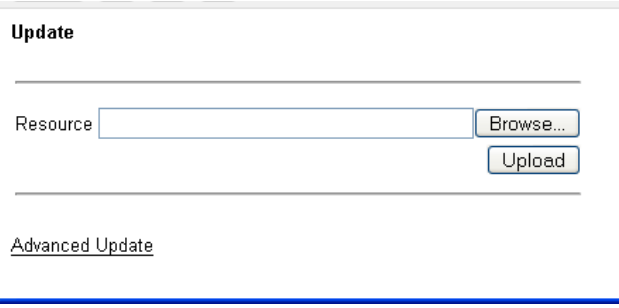

## <span id="page-32-1"></span>**6.3 STEP 3**

To upload an update click on "Browse..." to locate the file you want to update.

The file is named compound.bin If you load the wrong file the device will not work and then the Rescue Kit must be used.

Click the "Upload" button and wait for a confirmation of the upload.

Do not interrupt the upload process, reset or power off the device until the firmware is loaded.

After the file completely loads, click on update and then press the "reboot" button to restart the device with the new firmware. The device takes a few seconds to reboot.

## <span id="page-32-0"></span>**6.4** STEP 4

Click on the "here" link to reload the devices main page.

## <span id="page-33-1"></span>**7 The "How To" section**

## <span id="page-33-0"></span>**7.1 How to set the Annuncicom for listening using WinAmp**

Follow these steps to ensure correct settings in the Annuncicom.

## **7.1.1 STEP 1**

Open your Web Browser

## **7.1.2 STEP 2**

Type in the IP address of the Annuncicom and hit enter. *Example: 192.168.0.12*

## **7.1.3 STEP 3**

Click on the Configuration link.

## **7.1.4 STEP 4**

Click on the STREAMING tab in the SETTINGS menu

## **7.1.5 STEP 5**

Choose "send always" in the Streaming mode field.

## **7.1.6 STEP 6**

Make sure that Radio Path says: **/xstream** and that at least one entry in the active table (usually table 1) is set to "Internet Radio 0.0.0.0 : 0"

## **7.1.7 STEP 7**

Open WinAmp

## **7.1.8 STEP 8**

Under the file menu choose Play Location (Play URL in version 5) or hit CTRL and L on your keyboard.

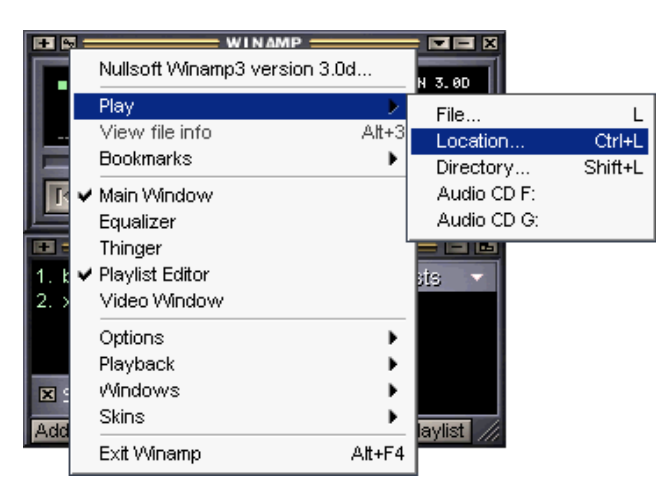

## **7.1.9 STEP 9**

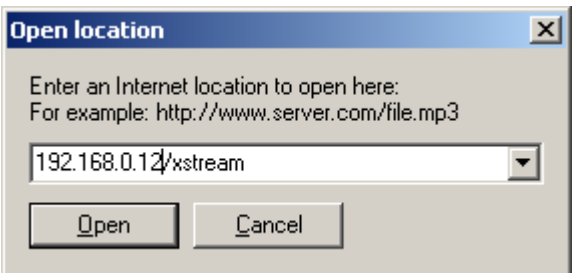

Enter the IP address of your Annuncicom followed by /xstream.

Example: 192.168.0.12/xstream

Hit the Open button.

## **7.1.10 STEP 10**

WinAmp will open the stream and buffer it. Wait a few seconds (to fill the buffer) before you can hear the input signal in WinAmp.

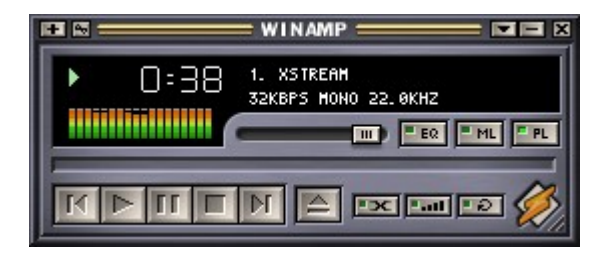

#### **7.1.11 NOTE**

Once this works you can also try to set the Streaming mode to "send on TALK/CTS". Every time TALK is activated WinAmp will start playing.

Also test the impact of different Quality and Sampling frequency settings. Play with the Buffer settings in WinAmp to reduce dropouts or minimize delays.

## <span id="page-34-0"></span>**7.2 How to listen using Windows Media Player**

Follow the steps 1 to 6 in chapter 8.1 to ensure correct settings in the Annuncicom.

## **7.2.1 STEP 1**

Open your Windows Media Player and click on Open URL under the menu File.

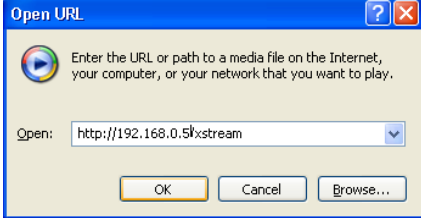

Enter the IP address of your Annuncicom followed by /xstream. Example: 192.168.0.5/xstream

Hit the OK button.

## **7.2.2 STEP 2**

The Media Player will open the stream and connect to the Annucicom. This is indicated by a single ")" going from left to right and back in the stream bar on the bottom right.

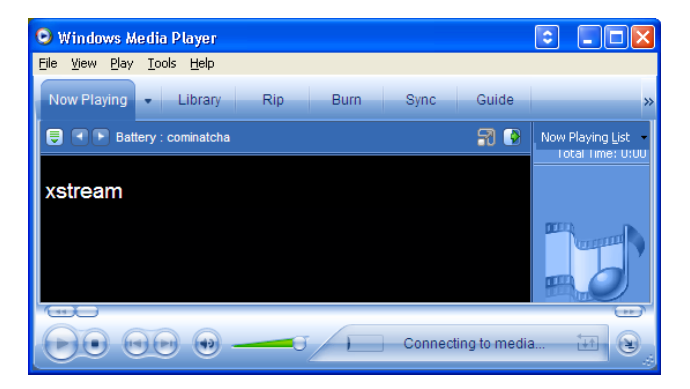

## **7.2.3 STEP 3**

The Media Player will connect and indicate this by the Play button appearing and a steady display of two "))" in the stream bar on the bottom right and as buffering proceeds the number of ")" will increase.

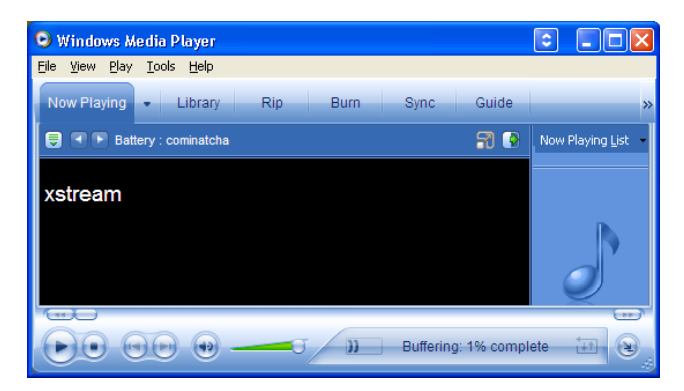

## **7.2.4 STEP 4**

The Media Player is programmed for playing streams from a server and calculates the buffer automatically. Because the Annuncicom is streaming in real-time the buffer calculation assumes a slow connection and would buffer for about 2 minutes. This can be shortened by clicking on the Play button. The playback then starts immediately.

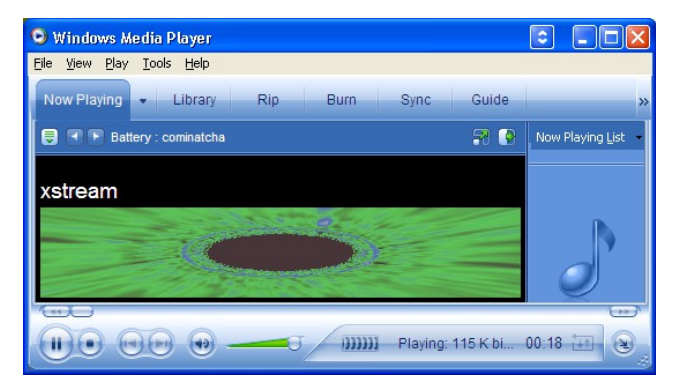

## **7.2.5 STEP 5**

If you think that the delay is too be big the Media Player can be tuned to shorten it. Change the setting in the Performance Tab (under the menu Tools/Options) as shown below and make sure that you click on Play as soon as the button appears.

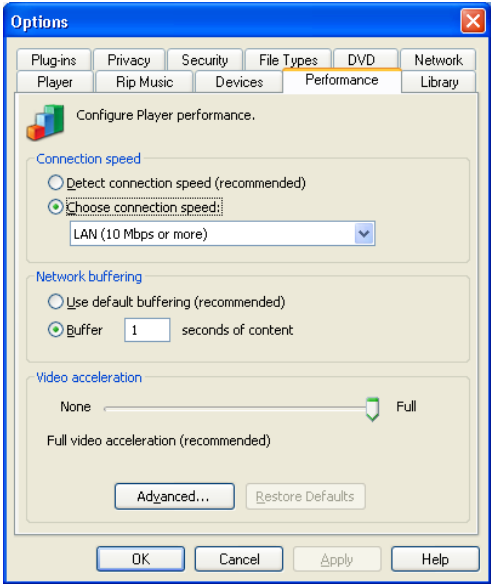

## <span id="page-37-1"></span>**8 Application notes**

This section will show you how to set the Annuncicom devices in common applications.

## <span id="page-37-0"></span>**8.1 Two station intercom**

Situation: two stations with one TALK button each. Annuncicom's default settings are already configured to allow two station intercom with only a few changes.

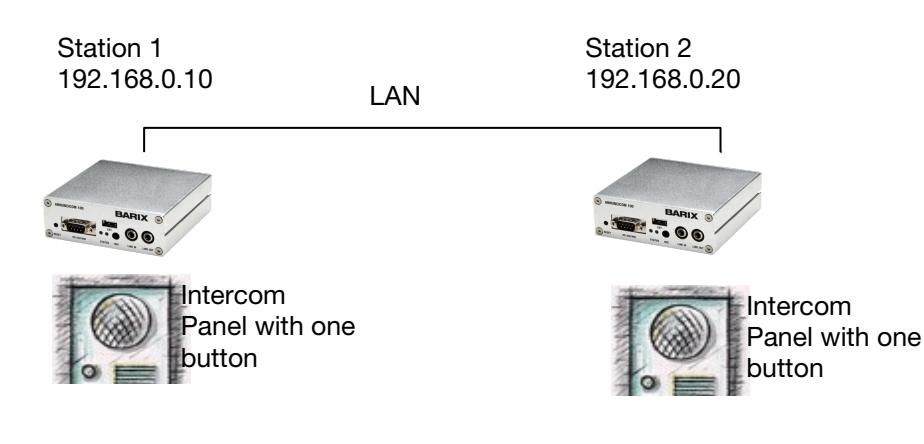

## **8.1.1 Station 1 configuration**

## **Wiring**

Station 1 is connected to an intercom panel: Speaker to speaker out (C). Microphone to Microphone In (E or F). The TALK button to Input 0 (B1 and B3).

## **Network settings**

If you have a [DHCP](#page-51-2) Server in your network the device will automatically get an IP address and no changes are needed.

Skip this step and go to Audio settings.

Use the following settings if you prefer to have a Static IP or if no DHCP server is available.

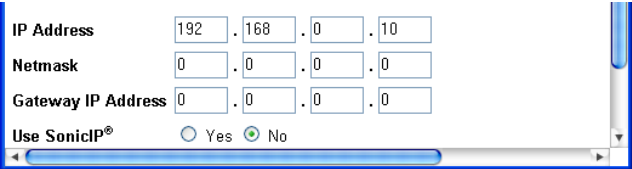

SonicIP is disabled; no need to hear it on power up as the IP Address is static and known and the device will stay powered most of the time.

## Audio settings

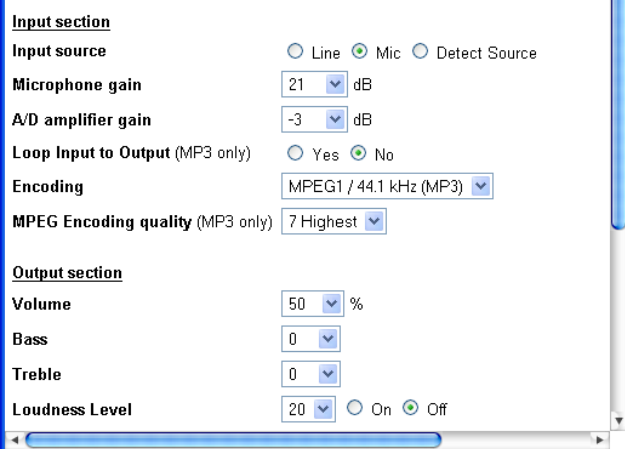

Change the Input source to "Mic".

The Microphone Gain as well as the Volume might need adjustment later on depending on the microphone and speaker used.

Quality and Sampling frequency settings can be decreased to lower the network traffic but this will increase the playback delay.

## **Streaming settings**

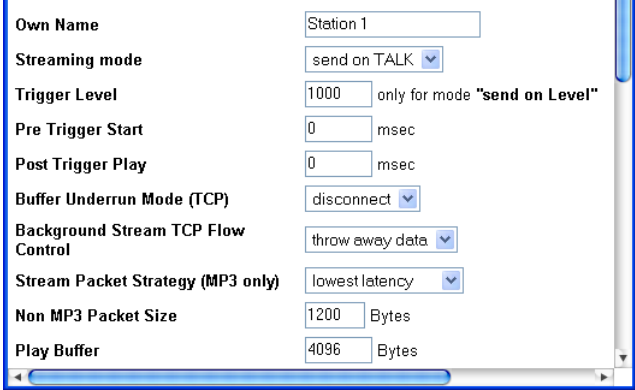

No changes needed.

Streaming mode is set to talk when the TALK command is activated (i.e. TALK button pressed). Post Trigger Play is set to talk on for 1 second after the button has been released. This prevents cut offs. When receiving a stream, 4096 Bytes will be buffered first before playing it back over the speaker. Lower this value to minimize delay, increase this value to prevent dropouts. The stream will be transmitted using a UDP broadcast on port 3030.

### **IO settings**

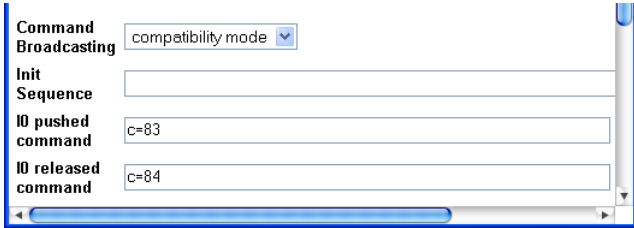

No changes needed.

The I0 pushed command c=83 will activate the TALK mode when the TALK button is pressed. The I0 released command c=84 will deactivate the TALK mode when the TALK button is released.

#### **Security settings**

These settings need not to be changed for now. Adjust them later according to your security needs.

Adjustments for Station 1 are completed.

## **8.1.2 Station 2 configuration**

### **Wiring**

Station 2 is connected to an Intercom panel: Speaker to speaker out (C). Microphone to Microphone In (E or F). The TALK button to Input 0 (B1 and B3).

#### **Network settings**

If you have a DHCP Server in your network the device will automatically get an IP address and no changes are needed.

Skip this step and go to Audio settings.

Use the following settings if you prefer to have a Static IP or if no DHCP server is available.

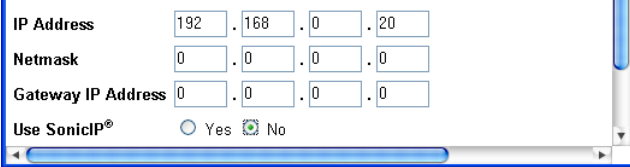

SonicIP is disabled; no need to hear it on power up as the IP Address is static and known and the device will stay powered most of the time.

## **Audio settings**

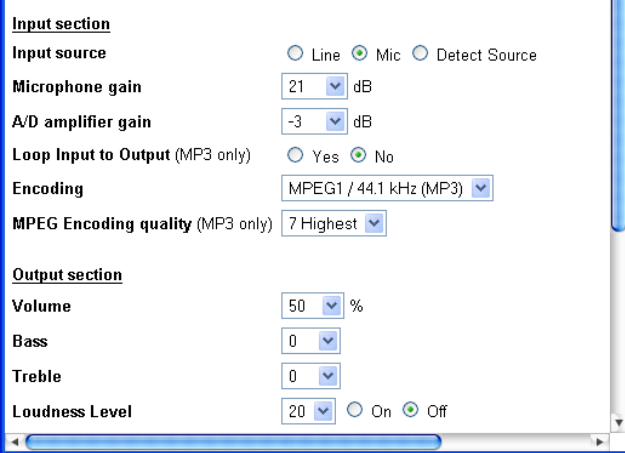

Change the Input source to "Mic".

The Microphone Gain as well as the Volume might need adjustment later on depending on the microphone and speaker used.

Quality and Sampling frequency settings can be increased to lower the playback delay but this will slightly increase network traffic.

## **Streaming settings**

No changes needed.

See details under Station 1 configuration.

#### **IO settings**

No changes needed.

See details under Station 1 configuration.

#### **Security settings**

These settings need not to be changed for now. Adjust them later according to your security needs.

## <span id="page-41-0"></span>**8.2 Door station and control station**

Situation: one door and one control station. A visitor can push the RING button to activate the buzzer on the control station. Pushing the TALK button on the control station permits to talk to the door station. When releasing the TALK button the visitor can talk for a predefined time.

Pushing the DOOR button on the control station will activate the door strike to let the visitor in.

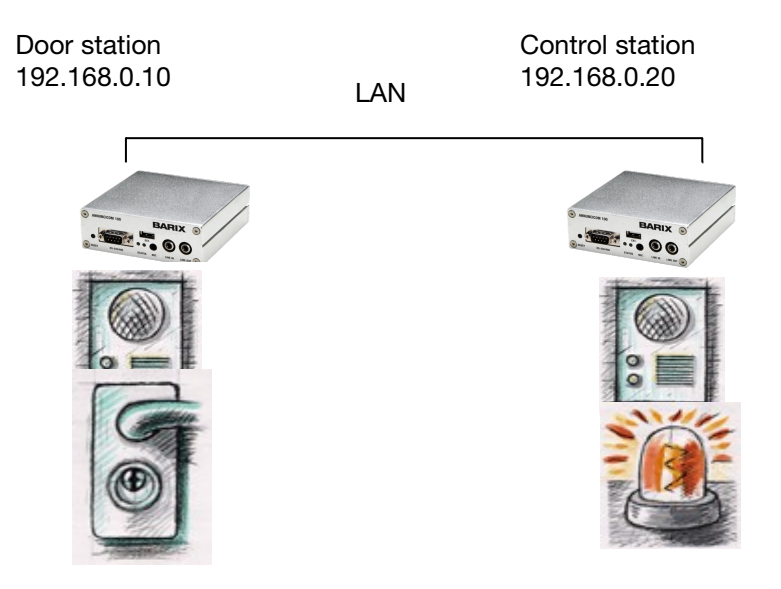

## **8.2.1 Door station configuration**

## **Wiring**

The door station is connected to an intercom panel: Speaker to speaker out (C). Microphone to Microphone In (E or F). The RING button to Input 1 (B2 and B3). The door strike to Relay normally open (B4) and Relay common (B5).

## **Network settings**

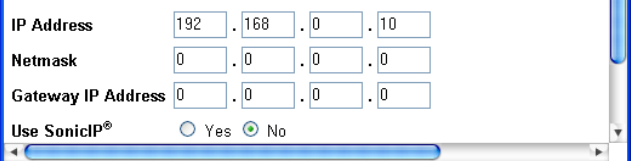

SonicIP is disabled; no need to hear it on power up as the IP Address is static and known and the device will stay powered most of the time.

## **Audio settings**

Change the Input source to "Mic".

The Microphone Gain might need adjustment later on depending on the used microphone.

Same goes for Volume depending on the speaker.

Quality and Sampling frequency settings can be increased to lower the playback delay but this will increase network traffic slightly.

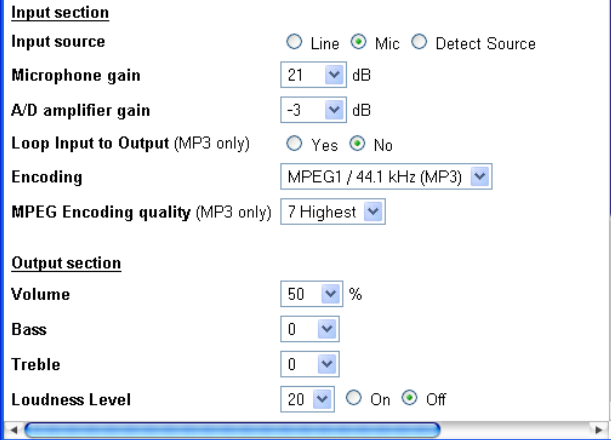

## **Streaming settings**

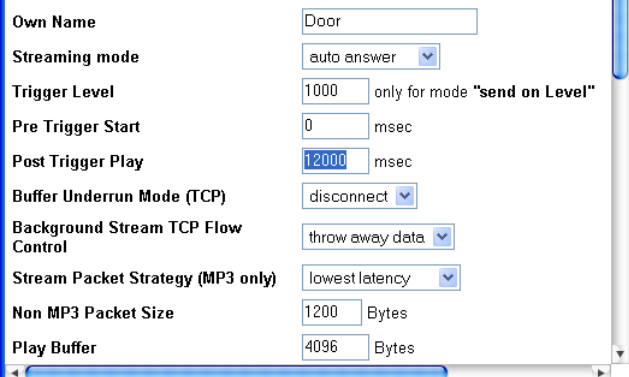

The door station is set to auto answer for 12 seconds (Post Trigger Play) using UDP broadcast. When receiving a stream, 4096 Bytes will be buffered first before playing it back over the speaker. Lower this value to minimize delay, increase this value to prevent dropouts.

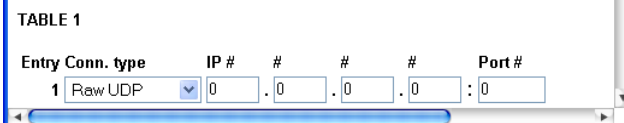

The stream will be transmitted using a UDP broadcast on port 3030.

## **IO settings**

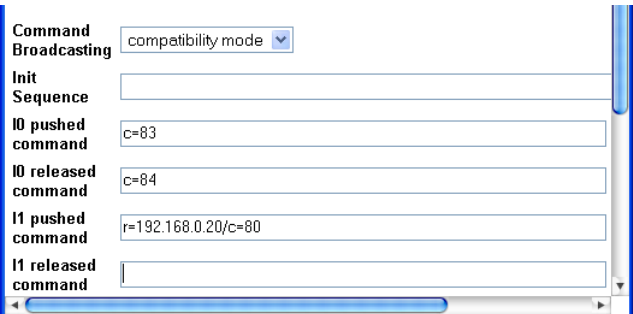

The I1 pushed command  $r=192.168.0.20/c=80$  will activate the relay on the control station for the Relay toggle duration time set in the control station when the RING button is pressed on the door station panel.

The I1 released command has to be blank.

Adjust the Relay toggle duration according to the specification of the door strike used.

All other commands are not used and can be left blank or as is.

#### **Security settings**

These settings need not to be changed for now. Adjust them later according to your security needs.

#### **8.2.2 Control station configuration**

Lets take a look on how to configure the control station.

#### **Wiring**

The control station is connected to an intercom panel: Speaker to speaker out (C). Microphone to Microphone In (E or F). The TALK button to Input 0 (B1 and B3). The DOOR button to Input 1 (B2 and B3).

The flash or buzzer to Relay normally open (B4) and Relay common (B5).

#### **Network settings**

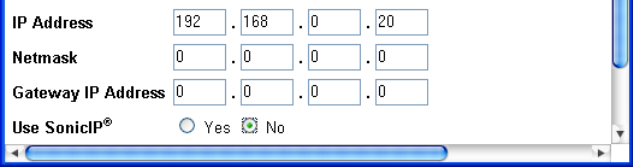

SonicIP is disabled, no need to hear it on power up as the IP is static and known and will not be power cycled anyway.

and a

#### **Audio settings**

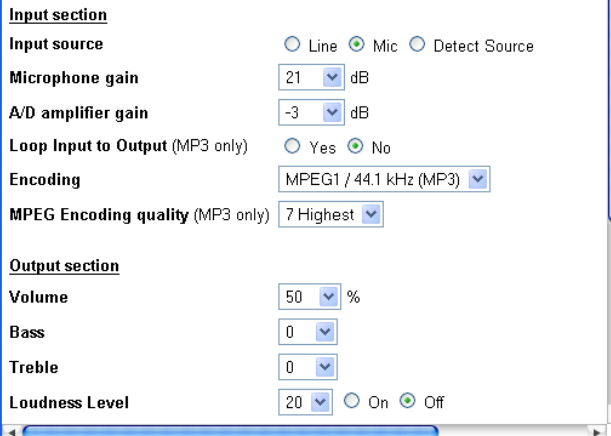

Change the Input source to "Mic".

See details under Door station configuration.

#### **Streaming settings**

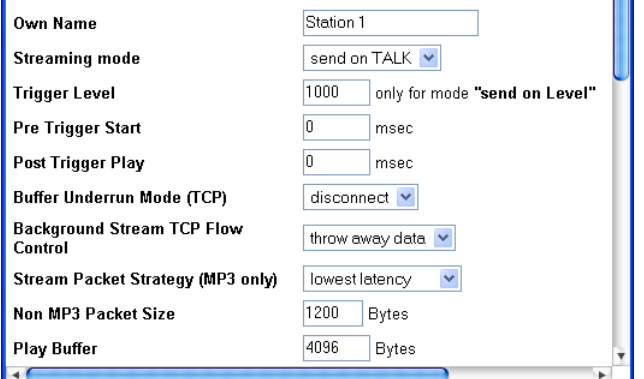

No changes needed.

The control station is set to talk only when the Talk button is pushed using UDP broadcast.

Pre Trigger Start can be adjusted to prevent cut offs when starting to talk too early.

Post Trigger Play can be adjusted to prevent cut offs after the button has been released.

When receiving a stream, 4096 Bytes will be buffered first before playing it back over the speaker. Lower this value to minimize delay, increase this value to prevent dropouts.

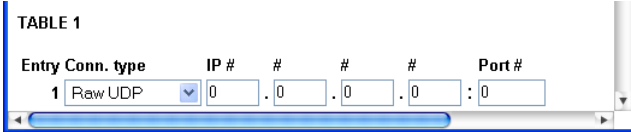

The stream will be transmitted using a UDP broadcast on port 3030.

## **IO settings**

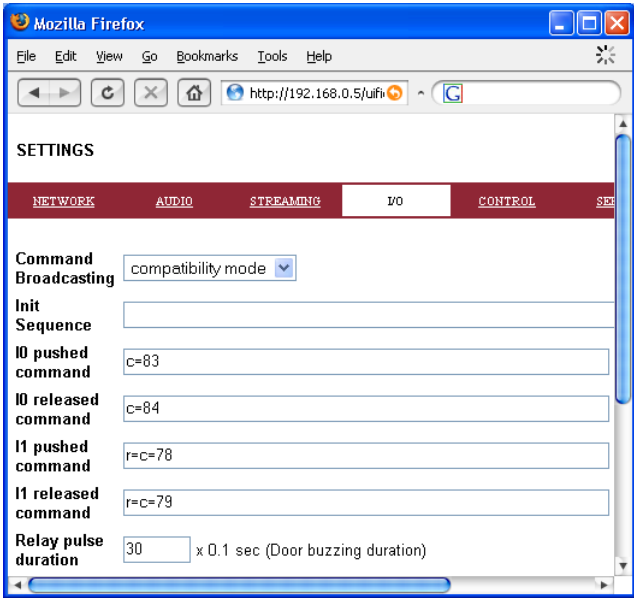

The I0 pushed command c=83 will activate the TALKING mode in the control station when the Talk button is pressed on the control station panel and deactivated when released (c=84).

The I1 pushed command r=c=78 will activate the relay on the door station and hence open the door strike as long the DOOR button is pushed.

To prevent the door from being opened by pressing the door button without someone first pushing the Bell button change the Command Broadcasting to "secure mode"

The I1 released command r=c=78 will deactivate the relay on the door station and hence lock the door.

Another way is to use a pulse command instead:

Change the I1 pushed command to r=c=80 and leave the I1 released command blank. Adjust the Relay pulse duration on the other station according to the spec of the used door strike.

Adjust the Relay pulse duration according to your needs of the flash or buzzer duration. The setting 30 means that the flash will light up (or the buzzer will sound) for 3 seconds when someone pushes the Ring button at the door.

All other commands are not used and can be left blank or as is.

#### **Security settings**

These settings need not to be changed for now. Adjust them later according to your security needs.

For further application notes please visit [www.barix.com](http://www.barix.com/).

## <span id="page-46-1"></span>**9 Advanced user section**

## <span id="page-46-0"></span>**9.1 Network configuration using serial cable supplied**

## **9.1.1 STEP 1**

Open a Terminal program.

## **9.1.2 STEP 2**

Go to the settings menu and adjust the following settings: Baud rate 9600 bit/sec, 8 Data Bits, no Parity and 1 Stop Bit.

## **9.1.3 STEP 3**

Unplug the power supply of the Annuncicom.

## **9.1.4 STEP 4**

Connect the supplied serial cable to your PC's COM port and to the serial port of the Annuncicom.

## **9.1.5 STEP 5**

Keep the Reset button pushed and plug in the power supply. Release the Reset button as soon as you see the following screen:

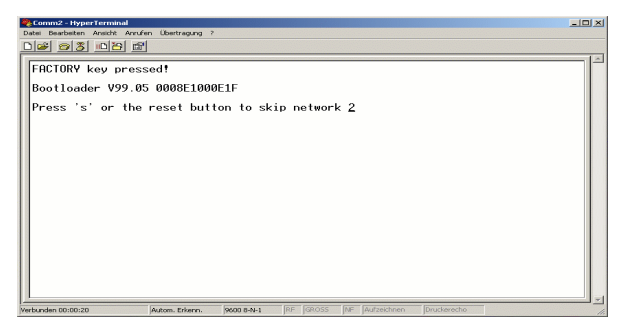

## **9.1.6 STEP 6**

Hit <s> to skip network discovery if not connected to a network and the following screen appears:

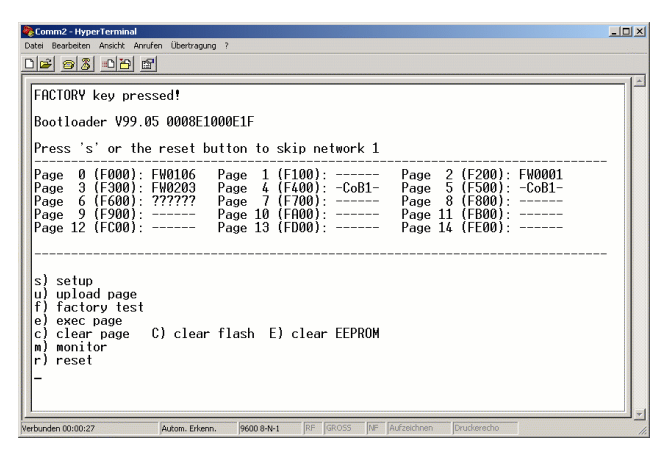

## **9.1.7 STEP 7**

Hit <s> to get to the Annuncicom setup.

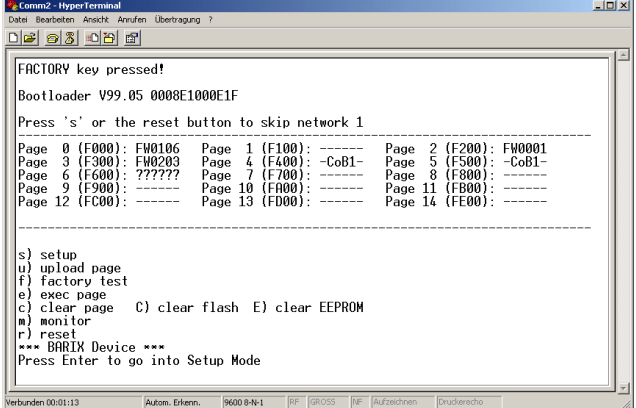

#### **9.1.8 STEP 8**

Hit <enter> to enter the Annuncicom setup mode.

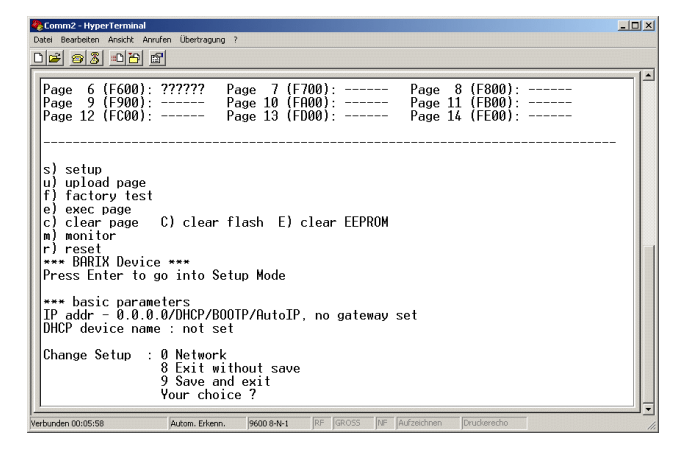

## **9.1.9 STEP 9**

Type in <0> and hit <enter> to enter the Network configuration. Enter all requested values:

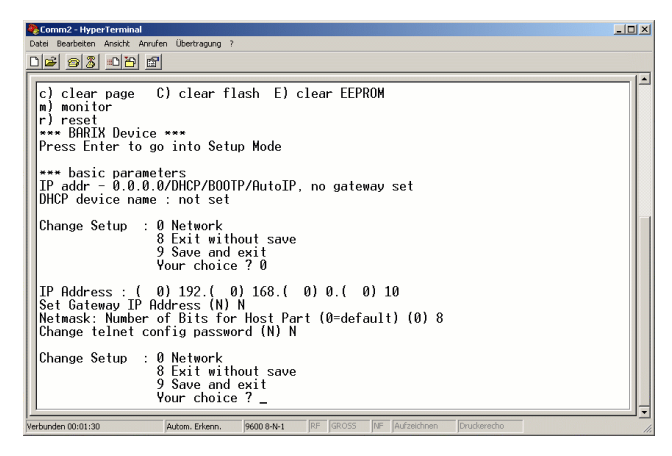

## **9.1.10 STEP 10**

Type in <9> and hit <enter> to save the Network configuration.

## <span id="page-48-1"></span>**9.2 Network configuration using Telnet**

## **9.2.1 STEP 1**

Unplug the power supply of the Annuncicom.

## **9.2.2 STEP 2**

Keep the Reset button pushed and plug in the power supply. Release the Reset button after 5 seconds.

## **9.2.3 STEP 3**

Run a command session. Type telnet with the IP address announced by SonicIP on port 9999. *Example: telnet 192.168.0.168 9999*

You will see the following screen:

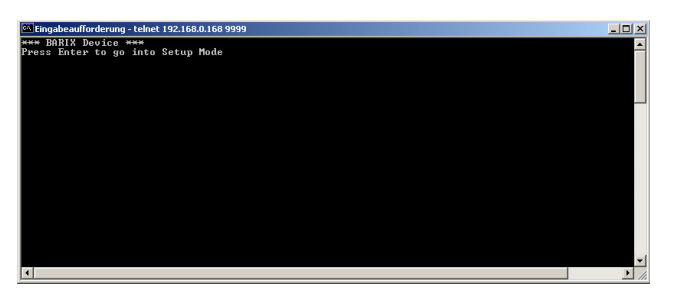

Hit <enter> to access the Annuncicom in the setup mode.

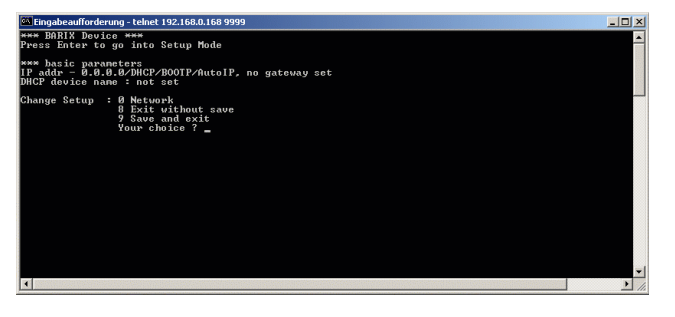

## **9.2.4 STEP 4**

Type in <0> and hit <enter> to enter the Network configuration. Enter all requested values.

## **9.2.5 STEP 5**

Type in <9> and hit <enter> to save the Network configuration.

## <span id="page-48-0"></span>**9.3 Control APIs for serial and Ethernet**

For integration of the Annuncicom into various control applications and home automation systems, Barix has developed a control API (Application Protocol Interface) for the serial port and Ethernet UDP and TCP control.

## **9.3.1 Serial Port control API**

The serial port on the Annuncicom can be used to send control commands from a home automation system and other PC or embedded applications. In the device configuration the serial port can be adjusted to suit your application.

For a detailed list of serial commands refer to the Annuncicom Technical Documentation available on the Barix website [www.barix.com](http://www.barix.com/)

## **9.3.2 Ethernet UDP or TCP control commands**

The same control commands used on the serial port can be used as UDP or TCP commands over Ethernet.

For more information and a detailed list of UDP and TCP control commands refer to the Annuncicom Technical Documentation available on [www.barix.com](http://www.barix.com/)

## <span id="page-49-0"></span>**9.4 Expert settings**

There is also the possibility to disable some IP protocols. Change the IP address in the serial- , Telnet- or Web configuration to:

- 0.0.1.0 to disable AutoIP
- 0.0.2.0 to disable BOOTP
- 0.0.4.0 to disable DHCP
- 0.0.8.0 to disable IPZator

The values can be combined for example, 0.0.12.0 turns of DHCP and IPZator.

## <span id="page-50-0"></span>**10 FAQ and Troubleshooting**

Q: I don't see any status lights on at all.

A: Make sure the power cable is correctly plugged into the unit and make sure the power supply is plugged into the wall.

Q: Red status light is flashing red.

A: Make sure the network cable is plugged into the unit. The status light on the jack indicates if you are connected to the network or not. Make sure the Music Server program is running on the network. You can also ping the device to see if it's on your network.

Q: How do I ping the Annuncicom to see if it's on my network?

A: You can ping any device on your network by opening a [DOS](#page-51-5) command box.

Type ping and the IP address of the unit to see if you can get a response.

Example: ping 192.168.2.10

The proper response would be to see the message "reply from 192.168.2.10".

If you see the message "request timed out", it means that the Annuncicom is not on your network or that you have entered the wrong numbers for the IP address.

Q: When I type in the IP address into the browser I get a "This Page Cannot Be Displayed" Message

A: This means that you cannot connect to the Annuncicom. There could be a couple of different reasons. Make sure you are typing in the [IP](#page-51-4) address correctly. Check the cables to make sure the Annuncicom is properly connected to the network.

Q: Will the Annuncicom work on my operating system?

A: The Annuncicom works on virtually any operating system, to control the Annuncicom a standard web browser is all you need.

Q: How can I prevent delays during speech transaction ?

A: There is no clear recommendation! This is depending from the customer´s environment. But the delay is adjustable by the parameters play buffer, encoding quality and sampling frequency. A poor sound/voice quality will fill the default buffer slower than a good sound/voice quality. But note, a higher sound quality causes also much more network traffic !

## <span id="page-51-0"></span>**11 Dictionary**

### <span id="page-51-2"></span>**DHCP**

Short for Dynamic Host Configuration Protocol, DHCP is a protocol used to assign an IP address to a device connected to a Network.

#### <span id="page-51-5"></span>**DOS**

Microsoft DOS (Disk Operating System) is a command line user interface. MS-DOS 1.0 was released in 1981 for IBM computers. While MS-DOS is not used commonly today, it still can be accessed from Windows 95, XP, Windows 98 or Windows NT by clicking Start / Run and typing command or CMD in Windows 2000.

#### <span id="page-51-4"></span>**IP**

Short for Internet Protocol, the IP is an address of a computer or other network device on a network using IP or TCP/IP. Every device on an IP-based network requires an IP address to identify its location or address on the network.

*Example: 192.168.2.10*

#### <span id="page-51-3"></span>**IPzator**

Barix IPzator™ technology is designed for the purpose that the Annuncicom can create its own IP address according to the network structure in case it can't receive one from your network. If DHCP, AUTO IP or BOOTP fail, IPzator will create an IP address within the subnet and test it. If the address works and is not being used by another device on the network, it will give the address to the Annuncicom.

#### <span id="page-51-1"></span>**MAC address**

Abbreviation for Medium Access Control, a MAC is a unique address number formatted in hexadecimal format and given to each computer and/or network device on a computer network. Because a MAC address is a unique address a computer network will not have the same MAC address assigned to more than one computer or network device. *Example: A1:B2:C3:D4:E5:F6*

#### **Netmask**

A number used to identify a sub network so that an IP address can be shared on a LAN (Local Area Network).

A mask is used to determine what subnet an IP address belongs to. An IP address has two components, the network address and the host address. For example, consider the IP address 150.215.17.009. Assuming this is part of a Class B network, the first two numbers (150.2) represent the Class B network address, and the second two numbers (.017.009) identify a particular host on this network. The Netmask would then be 255.255.0.0

#### **Ping**

Ping is a basic Internet program that lets you verify that a particular IP address exists and can accept requests. *Example: ping 192.168.2.10*

#### **SonicIP**

Barix SonicIP® technology is designed to vocally announce the Annuncicom's current IP address. This makes it easier and faster to obtain the necessary network information. To make use of SonicIP plug in the included earphone into RCA audio out, connect the network and plug in the power supply. It will announce the address over the earphones right after power up.

#### **Static IP**

A Static IP is a fixed IP address that you assign manually to a device on the network. It remains valid until you disable it.

#### **Telnet**

Telnet is a user command and an underlying **[TCP/IP](http://searchNetworking.techtarget.com/sDefinition/0,,sid7_gci214173,00.html)** [protocol](http://searchNetworking.techtarget.com/sDefinition/0,,sid7_gci212839,00.html) for accessing remote computers. On the Web, [HTTP](http://searchSystemsManagement.techtarget.com/sDefinition/0,,sid20_gci214004,00.html) and [FTP](http://searchNetworking.techtarget.com/sDefinition/0,,sid7_gci213976,00.html) protocols allow you to request specific files from remote computers, but not to actually be logged on as a user of that computer. With Telnet, you log on as a regular user with whatever privileges you may have been granted to the specific [application](http://searchWebManagement.techtarget.com/sDefinition/0,,sid27_gci211585,00.html) and [data](http://searchStorage.techtarget.com/sDefinition/0,,sid5_gci211894,00.html) on that computer. Example: telnet 192.168.2.10

## <span id="page-53-0"></span>**12 Legal Information**

© 2014 Barix AG, Zurich, Switzerland.

All rights reserved.

All information is subject to change without notice.

All mentioned trademarks belong to their respective owners and are used for reference only.

Barix, Annuncicom, SonicIP and IPzator are trademarks of Barix AG, Switzerland and are registered in certain countries.

For information about our devices and the latest version of this manual please visit [www.barix.com](http://www.barix.com/).

Barix AG Seefeldstrasse 303 8008 Zurich

**SWITZERLAND** 

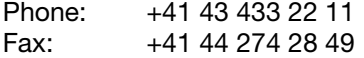

#### Internet

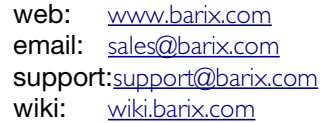